D01019630D

# TASCAM. **TEAC PROFESSIONAL**

# DR-1

## Tragbarer Digitalrecorder

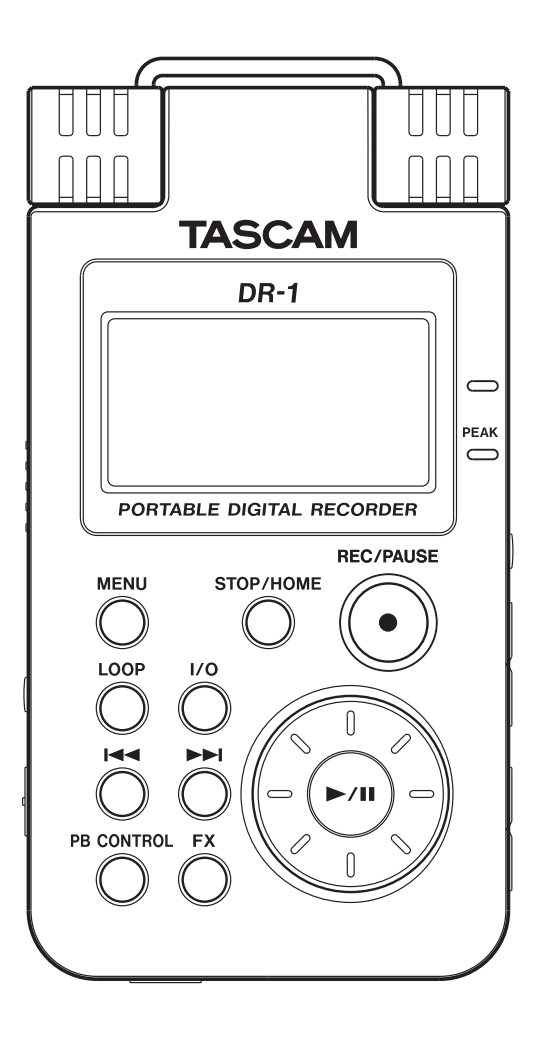

**Benutzerhandbuch** 

## <span id="page-1-0"></span>**Wichtige Hinweise für Ihre Sicherheit**

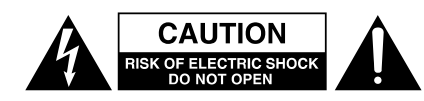

Achtung! Gefahr eines Stromschlags. Öffnen Sie nicht das Gehäuse. Es befinden sich keine vom Anwender zu wartenden Teile im Gerät. Lassen Sie das Gerät nur von qualifiziertem Fachpersonal reparieren.

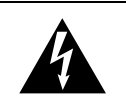

Dieses Symbol, ein Blitz in einem ausgefüllten Dreieck, warnt vor nicht isolierten, elektrischen Spannungen im Inneren des Geräts, die zu einem gefährlichen Stromschlag führen können.

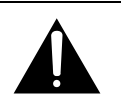

Dieses Symbol, ein Ausrufezeichen in einem ausgefüllten Dreieck, weist auf wichtige Bedienungs- oder Sicherheitshinweise in dieser Bedienungsanleitung hin.

Bitte tragen Sie hier die Modellnummer und die Seriennummern (siehe Geräterückseite) ein, um sie mit Ihren Unterlagen aufzubewahren. Modellnummer Seriennummer \_\_\_\_\_\_\_\_\_\_\_\_\_\_\_\_\_\_\_

**ACHTUNG! Zum Schutz vor Brand oder Elektroschock:** Setzen Sie dieses Gerät niemals Regen oder erhöhter Luftfeuchtigkeit aus.

#### **Informationen für Benutzer in den USA**

Dieses Gerät wurde auf die Einhaltung der Grenzwerte für Digitalgeräte der Klasse B gemäß Abschnitt 15 der FCC-Bestimmungen hin geprüft. Diese Grenzwerte gewährleisten einen angemessenen Schutz vor schädlichen Störungen im Wohnbereich. Dieses Gerät erzeugt und nutzt Energie im Funkfrequenzbereich und kann solche ausstrahlen. Wenn es nicht in Übereinstimmung mit den Anweisungen der Dokumentation installiert und betrieben wird, kann es Störungen im Rundfunkbetrieb verursachen.

Grundsätzlich sind Störungen jedoch bei keiner Installation völlig ausgeschlossen. Sollte dieses Gerät Störungen des Rundfunk- und Fernsehempfangs verursachen, was sich durch Ein- und Ausschalten des Geräts überprüfen lässt, so kann der Benutzer versuchen, die Störungen durch eine oder mehrere der folgenden Maßnahmen zu beseitigen:

- Richten Sie die Empfangsantenne neu aus, oder stellen Sie sie an einem anderen Ort auf.
- Vergrößern Sie den Abstand zwischen dem Gerät und dem Empfänger.
- Schließen Sie das Gerät an eine Steckdose an, die mit einem anderen Stromkreis verbunden ist als die Steckdose des Empfängers.
- Wenden Sie sich an Ihren Händler oder einen Fachmann für Rundfunk- und Fernsehtechnik.

#### **Warnhinweis**

Änderungen oder Modifikationen am Gerät, die nicht ausdrücklich von der TEAC Corporation geprüft und genehmigt worden sind, können zum Erlöschen der Betriebserlaubnis führen.

- **•** Lesen Sie diese Anleitung.
- **•** Bewahren Sie diese Anleitung gut auf und geben Sie das Gerät nur mit dieser Anleitung weiter.
- **•** Beachten Sie alle Warnhinweise.
- **•** Befolgen Sie alle Anweisungen.

#### **Bestimmungsgemäße Verwendung:**

**•** Benutzen Sie das Gerät nur zu dem Zweck und auf die Weise, wie in dieser Anleitung beschrieben.

#### **Zum Schutz vor Sach- oder Personenschäden durch Stromschlag infolge Feuchtigkeit:**

- **•** Betreiben Sie dieses Gerät nicht in unmittelbarer Nähe von Wasser, und stellen Sie es niemals so auf, dass es nass werden kann.
- **•** Stellen Sie niemals mit Flüssigkeit gefüllte Behälter (Vasen, Kaffeetassen usw.) auf dieses Gerät.
- **•** Reinigen Sie dieses Gerät nur mit einem trockenen Tuch.

#### **Zum Schutz vor Sach- oder Personenschäden durch Stromschlag oder ungeeignete Versorgungsspannung:**

- **•** Öffnen Sie nicht das Gehäuse.
- **•** Verbinden Sie das Gerät nur dann mit dem Stromnetz, wenn die Angaben auf dem Gerät mit der örtlichen Netzspannung übereinstimmen. Fragen Sie im Zweifelsfall einen Elektrofachmann.
- **•** Wenn der mitgelieferte Netzstecker nicht in Ihre Steckdose passt, ziehen Sie einen Elektrofachmann zu Rate.
- **•** Unterbrechen Sie niemals den Schutzleiter des Netzsteckers und kleben Sie niemals den Schutzkontakt zu.
- **•** Wenn das Gerät über einen Wechselstromadapter mit dem Stromnetz verbunden werden muss: Verwenden Sie nur den mitgelieferten oder vom Hersteller empfohlene Wechselstromadapter.
- **•** Sorgen Sie dafür, dass das Netzkabel nicht gedehnt, gequetscht oder geknickt werden kann –

insbesondere am Stecker und am Netzkabelausgang des Geräts – und verlegen Sie es so, dass man nicht darüber stolpern kann.

**•** Ziehen Sie den Netzstecker bei Gewitter oder wenn Sie das Gerät längere Zeit nicht benutzen.

#### **Zum Schutz vor Sachschäden durch Überhitzung:**

- **•** Versperren Sie niemals vorhandene Lüftungsöffnungen.
- **•** Stellen Sie das Gerät nicht in der Nähe von Hitze abstrahlenden Geräten (Heizlüfter, Öfen, Verstärker usw.) auf.
- **•** Stellen Sie dieses Gerät nicht an einem räumlich beengten Ort ohne Luftzirkulation auf.

#### **Zum Schutz vor Sach- oder Personenschäden durch falsches Zubehör:**

- **•** Verwenden Sie nur Zubehör oder Zubehörteile, die der Hersteller empfiehlt.
- **•** Verwenden Sie nur Wagen, Ständer, Stative, Halter oder Tische, die vom Hersteller empfohlen oder mit dem Gerät verkauft werden.

#### **Zum Schutz vor Folgeschäden durch mangelhafte Instandsetzung:**

**•** Lassen Sie Wartungsarbeiten und Reparaturen nur vom qualifizierten Fachpersonal des Kundendienstes ausführen. Bringen Sie das Gerät zum Kundendienst, wenn es Regen oder Feuchtigkeit ausgesetzt war, wenn Flüssigkeit oder Fremdkörper hinein gelangt sind, wenn es heruntergefallen ist oder nicht normal funktioniert oder wenn das Netzkabel beschädigt ist.

#### **Zum Schutz vor Schäden durch Batterien:**

**• Explosionsgefahr!** Batterien niemals hohen Temperaturen aussetzen (nicht auf Heizkörper oder in die Sonne legen und niemals in offenes Feuer werfen).

#### **Zum Schutz vor Hörschäden:**

**•** Denken Sie immer daran: Hohe Lautstärkepegel können Ihr Gehör schädigen.

<span id="page-3-0"></span>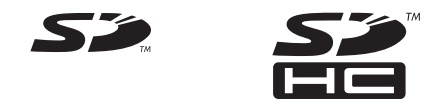

- Das SD- und das SDHC-Logo sind Markenzeichen
- Microsoft, Windows, Windows 2000, Windows XP und Windows Vista sind eingetragene Marken oder Marken der Microsoft Corporation in den Vereinigten Staaten und/oder anderen Ländern.
- Macintosh, Mac OS und Mac OS X sind Marken der Apple Inc.
- MPEG Layer-3 Audio-Kodierungstechnologie unter Lizenz von Fraunhofer IIS und Thomson.Die Bereitstellung dieses Produkts beinhaltet weder eine Lizenz noch impliziert sie ein Recht zur Verbreitung von mit diesem Produkt erzeugten MPEG Layer-3-konformen Inhalten über kommerzielle Ausstrahlungssysteme (terrestrisch, via Satellit, Kabel und/oder andere Übertragungswege), Streaming-Anwendungen (über das Internet, Firmenund/oder andere Netzwerke), sonstige Verbreitungssysteme für elektronische Inhalte (Pay-Audio- oder Audio-on-demand-Anwendungen und dergleichen) oder physische Datenträger (CDs, DVDs, Halbleiterchips, Festplatten, Speicherkarten und dergleichen). Für eine solche Verwendung ist eine gesonderte Lizenz erforderlich. Nähere Einzelheiten hierzu finden Sie unter http://mp3licensing.com.
- Andere in diesem Dokument genannte Firmenbezeichnungen und Produktnamen sind als Marken bzw. eingetragenen Marken das Eigentum ihrer jeweiligen Inhaber.

#### **WICHTIG**

*Dieses Gerät wurde entwickelt, um Ihnen die Aufnahme und Wiedergabe von Werken zu ermöglichen, für die Sie die Nutzungsrechte oder eine entsprechende Erlaubnis des Urhebers oder des Nutzungsberechtigten besitzen. Wenn Sie ein Werk ohne Einwilligung des Urhebers oder des Rechteinhabers vervielfältigen, verbreiten oder öffentlich wiedergeben, verletzen Sie das deutsche Urheberrechtsgesetz sowie verschiedene internationale Schutzabkommen und können zu Freiheitsentzug oder Geldstrafe verurteilt werden. Wenn Sie nicht sicher sind, über welche Rechte Sie verfügen, fragen Sie einen kompetenten Rechtsberater. TEAC Corporation haftet unter keinen Umständen für die Folgen unberechtigter Kopien mit dem DR-1.*

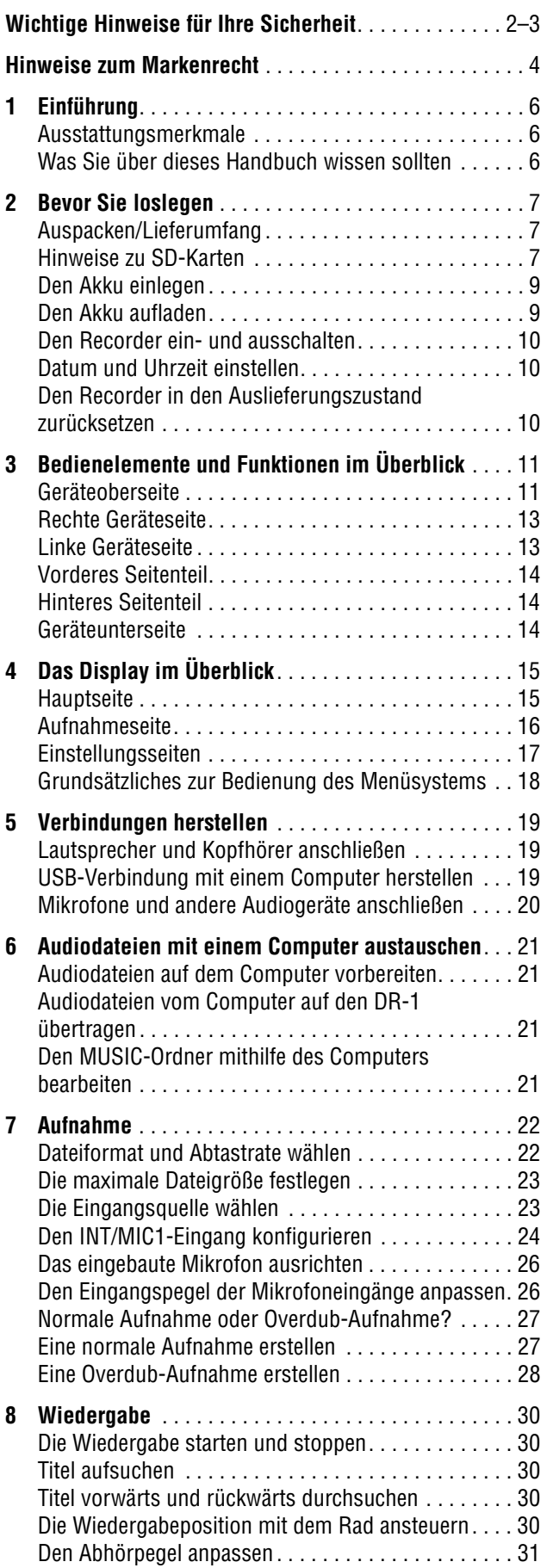

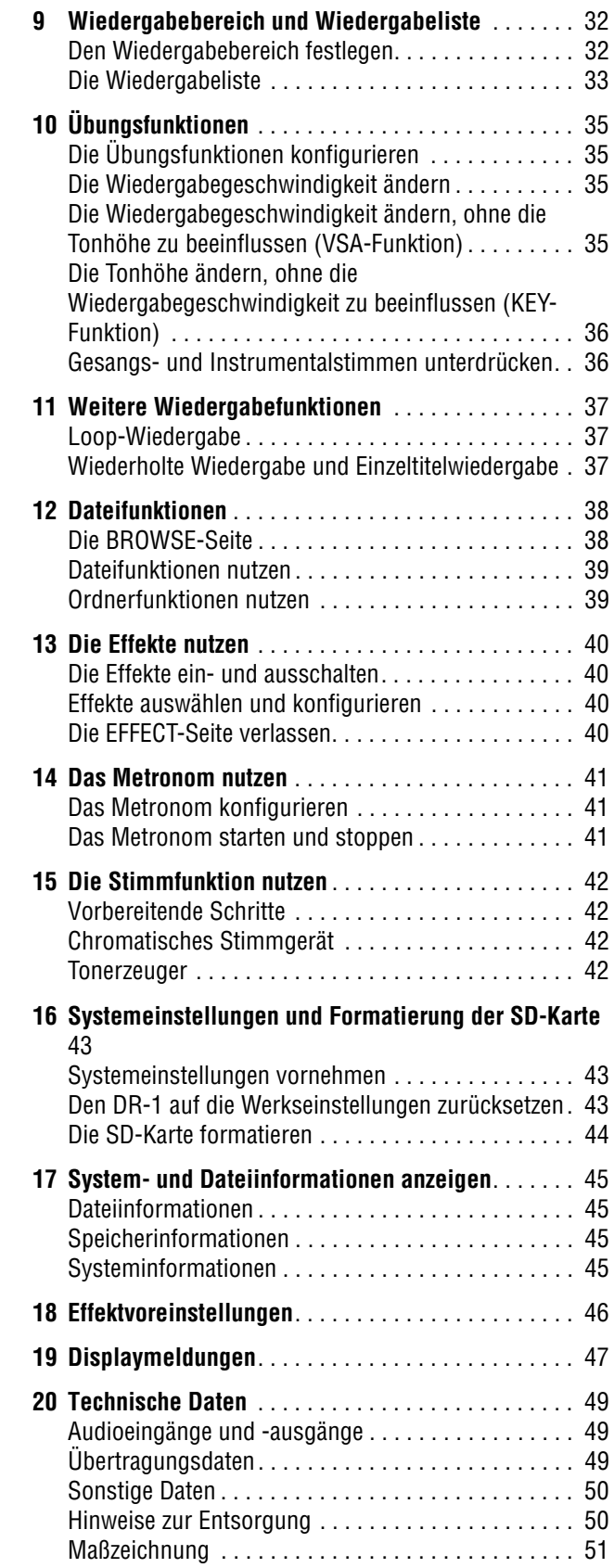

## <span id="page-5-0"></span>**1 – Einführung**

Vielen Dank, dass Sie sich für den tragbaren Digitalrecorder DR-1 von Tascam entschieden haben. Bitte lesen Sie sich dieses Benutzerhandbuch sorgfältig durch, damit Sie den bestmöglichen Nutzen aus allen Funktionen des Recorders ziehen können. Wir hof-

## <span id="page-5-1"></span>**Ausstattungsmerkmale**

#### **Aufnahmefunktionen**

- Erstellen Sie Aufnahmen auf handelsüblichen SD-Speicherkarten.
- Nutzen Sie das eingebaute Mikrofon, nehmen Sie mit einem externen Mikrofon auf oder schließen Sie eine Linequelle, wie einen CD-Player, ein elektronisches Musikinstrument oder ein anderes Audiogerät an.
- Erstellen Sie Ihre Aufnahmen wahlweise im MP3-Format (32 bis 320 Kbit/s) oder im WAV-Format (16 Bit oder 24 Bit), jeweils mit 44,1 kHz oder 48 kHz.
- Machen Sie Aufnahmen im Overdub-Verfahren, indem Sie das Eingangssignal mit einer bereits vorhandenen Aufnahme mischen.

#### **Weitere Funktionen**

• Spezielle Übungsfunktionen ermöglichen Ihnen, die Wiedergabegeschwindigkeit zu vermindern, ohne die Tonhöhe zu beeinflussen, oder eine Gesangs- oder Instrumentalstimme auf der Aufnahme gezielt zu unterdrücken.

fen, dass Ihnen der DR-1 viele Jahre lang Freude bereiten wird. Wir empfehlen Ihnen, sich Kopien dieses Handbuchs anzulegen, damit Sie bei künftigen Fragen jederzeit darauf zurückgreifen können.

- Veredeln Sie das Eingangssignal mit den eingebauten Effekten.
- Nutzen Sie eine USB-Verbindung oder einen Kartenleser, um Audiodateien zwischen einem Computer und der Speicherkarte des DR-1 auszutauschen. Dadurch können Sie beliebige Stücke auf dem DR-1 wiedergeben und Aufnahmen, die Sie auf dem DR-1 angefertigt haben, auf dem Computer weiterbearbeiten oder auf CD brennen.

## <span id="page-5-2"></span>**Was Sie über dieses Handbuch wissen sollten**

#### **Verwendete Schriftarten**

- Regler, Tasten und andere Bedienelemente des DR-1 sind mit der folgenden Schriftart bezeichnet: **MENU**.
- Meldungen auf dem Display des DR-1 sowie Menüeinträge und Parameter werden wie folgt dargestellt: Are you sure?
- Mit dem Begriff "Taste" bezeichnen wir die Drucktasten auf der Bedienoberfläche des DR-1.

#### **Anmerkungen und besondere Hinweise**

#### **TIPP**

Tipps zur Nutzung des DR-1 stellen wir auf diese Weise dar.

#### **Anmerkung**

Zusätzliche Informationen für besondere Fälle sind auf diese Weise gekennzeichnet.

#### **WICHTIG**

Mit "Wichtig" überschriebene Hinweise warnen davor, dass Sie Daten (Ihre Aufnahmen) verlieren können, wenn Sie den Anweisungen nicht folgen.

#### **VORSICHT**

So dargestellte Warnhinweise sind unbedingt ernst zu nehmen. Sie warnen vor Situationen, die Ihrer Gesundheit schaden können, wenn Sie den Anweisungen nicht folgen.

#### **"Titel" und "Dateien" bezeichnen dasselbe.**

Lassen Sie sich dadurch nicht verwirren.

Wir sprechen von "Titeln", wenn wir uns auf die Wiedergabe von Musikstücken beziehen – ganz so, wie wir auch die Songs einer CD oder eines MP3-Players als Titel bezeichnen würden. Wenn es jedoch eher um die Dateieigenschaften wie Abtastrate und ID3-Tags geht, bezeichnen wir diese Titel auch als "Dateien", da sie ähnlich wie Dateien auf einem Computer bearbeitet werden können.

## <span id="page-6-1"></span><span id="page-6-0"></span>**Auspacken/Lieferumfang**

Dieses Gerät wurde sehr sorgfältig verpackt, um eine Beschädigung während der Auslieferung zu vermeiden. Dennoch sind Transportschäden nie ganz auszuschließen.

#### **VORSICHT**

*Zu Ihrem eigenen Schutz und zur Vermeidung von Folgeschäden: Schließen Sie das Gerät keinesfalls an, wenn Sie Schäden, lose Teile oder Ähnliches feststellen!*

*Wenn die Verpackung beschädigt ist, wenden Sie sich umgehend an Ihren Transporteur. Bewahren Sie das Verpackungsmaterial auf, um das Gerät auch später einmal gut geschützt transportieren zu können.*

Der Karton sollte folgenden Inhalt haben:

- Das Gerät selbst,
- eine Transporttasche,
- eine SD-Karte (enthält dieses Benutzerhandbuch),
- ein USB-Kabel.
- ein Schnelleinstieg,
- eine Garantiekarte,
- ein BP-L2 (spezieller Li-Ionen-Akku),
- Sicherheitshinweise zum BP-L2,
- eine Garantiekarte für den BP-L2.

Sollte etwas fehlen oder auf dem Transport beschädigt worden sein, wenden Sie sich bitte an Ihren Händler.

## <span id="page-6-2"></span>**Hinweise zu SD-Karten**

Da der DR-1 für die Aufnahme und Wiedergabe eine SD-Karte nutzt, müssen Sie vor dem ersten Gebrauch eine entsprechende Karte einlegen. Der Recorder unterstützt SD-Karten mit einer Speicherkapazität

von 64 MB bis 2 GB sowie SDHC-Karten von 4 GB bis 32 GB.

Informationen zu den mit dem DR-1 getesteten Karten finden Sie auf der Tascam-Website.

#### <span id="page-6-3"></span>**Die SD-Karte einlegen**

Der SD-Kartenschacht und der USB-Anschluss befinden sich unter der Abdeckung auf der linken Geräteseite.

- **1 Klappen Sie die Abdeckung auf.**
- **2 Führen Sie die beiliegende SD-Karte in den Kartenschacht ein, bis sie mit einem Klicken einrastet.**

#### **Die SD-Karte entnehmen**

**Drücken Sie die SD-Karte vorsichtig etwas hinein, worauf sie sich löst und entnommen werden kann.**

#### **WICHTIG**

*Entnehmen Sie die SD-Karte nicht während der Aufnahme oder Wiedergabe oder solange der Recorder mit einem Computer verbunden ist.*

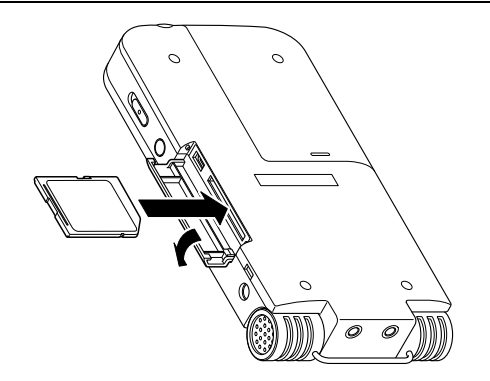

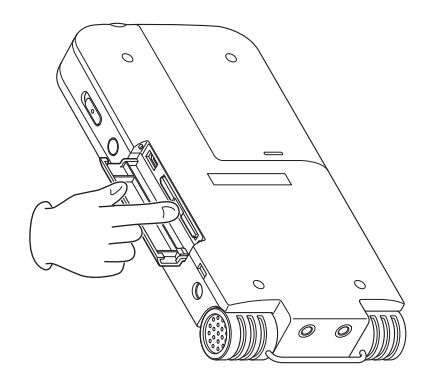

#### <span id="page-7-0"></span>**Eine neue SD-Karte formatieren**

Wenn Sie eine neue SD-Karte erstmalig in den DR-1 einlegen, erscheint auf dem Display die folgende Meldung ("Formatierungsfehler – Karte formatieren – Sind Sie sicher?"):

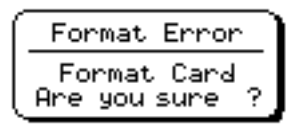

#### **Drücken Sie die** ¥/π**-Taste, um die Karte zu formatieren.**

Dieser Schritt ist erforderlich, damit der DR-1 auf die Karte zugreifen kann. Wenn der Vorgang abgeschlossen ist, erscheint wieder die Hauptseite.

#### **WICHTIG**

*Durch das Formatieren der SD-Karte werden alle darauf enthaltenen Daten gelöscht. Vergewissern Sie sich vor dem Formatieren, dass Sie Kopien aller noch benötigten Dateien angefertigt haben.*

#### **Fälle, die ebenfalls eine Formatierung erfordern**

- Die oben gezeigte Meldung FORMAT ERROR erscheint auch, wenn Sie eine SD-Karte einlegen, die auf einem anderen Gerät formatiert wurde. Formatieren Sie die Karte nochmals mit dem DR-1, um sie verwenden zu können. Hierbei werden alle darauf enthaltenen Daten gelöscht.
- Wenn beim Zugriff von einem Computer aus versehentlich eine Systemdatei oder andere wichtige Datei auf der Karte gelöscht wurde, fragt der DR-1, ob er sie neu erzeugen soll.

#### **Stromversorgung des Recorders**

Der DR-1 kann mit einem speziellen Li-Ionen-Akku oder mit einem Wechselstromadapter (PS-P520) betrieben werden. Zum Lieferumfang gehört ein Akku. Weitere Akkus und der Wechselstromadapter sind separat erhältlich. Um den Akku aufzuladen, verbinden Sie den Recorder mittels USB mit einem

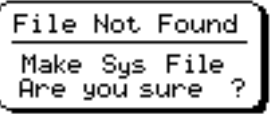

#### **Drücken Sie in beiden Fällen die** ¥/π**-Taste, um die Karte neu zu formatieren.**

#### **TIPP**

*Denken Sie immer daran, wichtige Dateien so bald wie möglich zu sichern.*

Computer oder verwenden den Wechselstromadapter. Im Auslieferungszustand ist der beiliegende Akku nicht vollständig geladen. Sie müssen ihn daher vor der ersten Verwendung aufladen. Laden Sie den Akku vor dem Gebrauch auf, oder schließen Sie den Wechselstromadapter an.

## <span id="page-8-0"></span>**Den Akku einlegen**

#### **VORSICHT**

*Um Sach- oder Personenschäden zu vermeiden, befolgen Sie die Sicherheitshinweise, die dem Akku beiliegen.*

- **1 Öffnen Sie die Akkufachabdeckung auf der Unterseite des Recorders, indem Sie sie zur Seite schieben.**
- **2 Legen Sie den Akku in das Fach ein.**

#### <span id="page-8-1"></span>**Den Akku aufladen**

#### **Den Akku mithilfe eines Computers aufladen**

**Öffnen Sie die Abdeckung auf der linken Geräteseite, und schließen Sie den Recorder mit dem USB-Kabel an eine USB-Schnittstelle Ihres Computers an.** 

Verbinden Sie den Recorder direkt mit dem Computer. Wenn Sie ihn an einen USB-Hub anschließen, kann es sein, dass der Akku nicht ordnungsgemäß geladen wird oder nicht störungsfrei funktioniert.

Der Akku wird auch dann über die USB-Verbindung geladen, wenn der Recorder ausgeschaltet ist. Damit der Akku geladen wird, muss allerdings der Computer eingeschaltet sein.

Bei ausgeschaltetem Recorder dauert eine vollständige Ladung über USB rund 6 Stunden.

Während des Ladevorgangs schaltet der DR-1 automatisch in den USB-Verbindungsmodus (siehe hierzu ["USB-Verbindung mit einem Computer her](#page-18-2)[stellen" auf Seite 19](#page-18-2)).

#### **Den Akku mithilfe des Wechselstromadapters PS-P520 laden (Adapter separat erhältlich)**

**Schließen Sie das Kabel des Wechselstromadapters an die mit DC IN 5V bezeichnete Buchse am DR-1 an.** 

Bei ausgeschaltetem Recorder dauert eine vollständige Ladung mithilfe des Adapters rund 3 Stunden.

Sie können normal mit dem Recorder arbeiten, während der Akku über den Adapter geladen wird.

#### **Anmerkung**

*Während des Ladevorgangs leuchtet das Ladekontrolllämpchen rechts neben dem Display orange. Das Lämpchen erlischt, sobald der Akku vollständig geladen ist.*

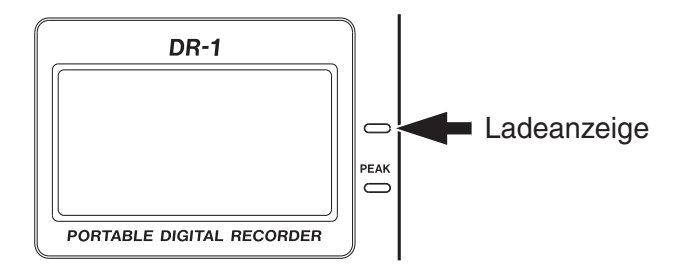

#### **Weitere Akkus verwenden**

Sie können zusätzliche Akkus des Typs BP-L2 erwerben, die baugleich mit dem beiliegenden Akku sind. Solche Ersatzakkus sind empfehlenswert, wenn Sie mit dem DR-1 längere Aufnahmen erstellen wollen und keine Gelegenheit haben, den Akku aufzuladen oder einen Wechselstromadapter zu verwenden. Um den Akku zu wechseln, gehen Sie vor, wie weiter oben beschrieben (["Den Akku einlegen"\)](#page-8-0).

## <span id="page-9-0"></span>**Den Recorder ein- und ausschalten**

**Um den Recorder einzuschalten, halten Sie die POWER-Taste auf der linken Seite des Geräts solange gedrückt, bis auf dem Display**  TASCAM DR-1 **erscheint.**

Sobald der Recorder betriebsbereit ist, erscheint auf dem Display die Hauptseite.

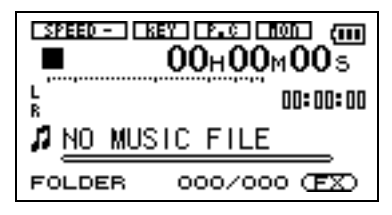

**Um den Recorder auszuschalten, halten Sie die POWER-Taste solange gedrückt, bis auf dem Display** PORTABLE DIGITAL RECORDER **erscheint.**

## <span id="page-9-1"></span>**Datum und Uhrzeit einstellen**

Um Datum und Uhrzeit der eingebauten Uhr einzustellen, gehen Sie wie im Folgenden beschrieben vor. Jedes Mal, wenn Sie eine Audiodatei erstellen, werden Datum und Uhrzeit zusammen mit der Datei gespeichert.

- **1 Drücken Sie die MENU-Taste, um die**  MENU**-Seite aufzurufen.**
- **2 Wählen Sie mit dem Rad den Eintrag**  DATE/TIME**, und drücken Sie die** ¥/π**-Taste.**

Die Uhr hält an, solange diese Seite geöffnet ist.

**3 Bewegen Sie den Cursor (die inverse Markierung)** mit den Tasten **E** 

**gewünschten Wert, und ändern Sie ihn mit dem Rad.**

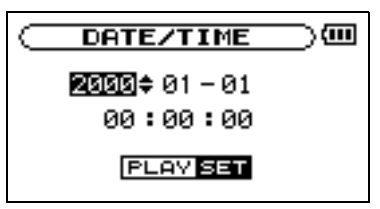

**4 Wenn Sie alle Einstellungen vorgenommen haben, drücken Sie die** ¥/π**-Taste, um die Uhr mit der neuen Zeiteinstellung zu starten.**

> Auf dem Display erscheint wieder die MENU-Seite.

## <span id="page-9-2"></span>**Den Recorder in den Auslieferungszustand zurücksetzen**

Auf der Unterseite des Recorders befindet sich eine Rücksetzöffnung.

Sollte es einmal zu Funktionsstörungen des DR-1 kommen, führen Sie eine aufgebogene Büroklammer oder ein ähnliches Objekt in dieses Loch ein. Dadurch wird ein im Inneren befindlicher Schalter ausgelöst, der das Gerät ausschaltet und die Systemeinstellungen des DR-1 auf die Werkseinstellungen zurücksetzt.

#### **WICHTIG**

*Verwenden Sie diese Funktion nicht, wenn der Recorder ordnungsgemäß funktioniert.* 

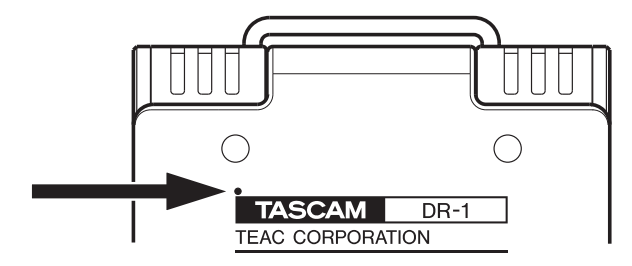

#### <span id="page-10-1"></span><span id="page-10-0"></span>**Geräteoberseite**

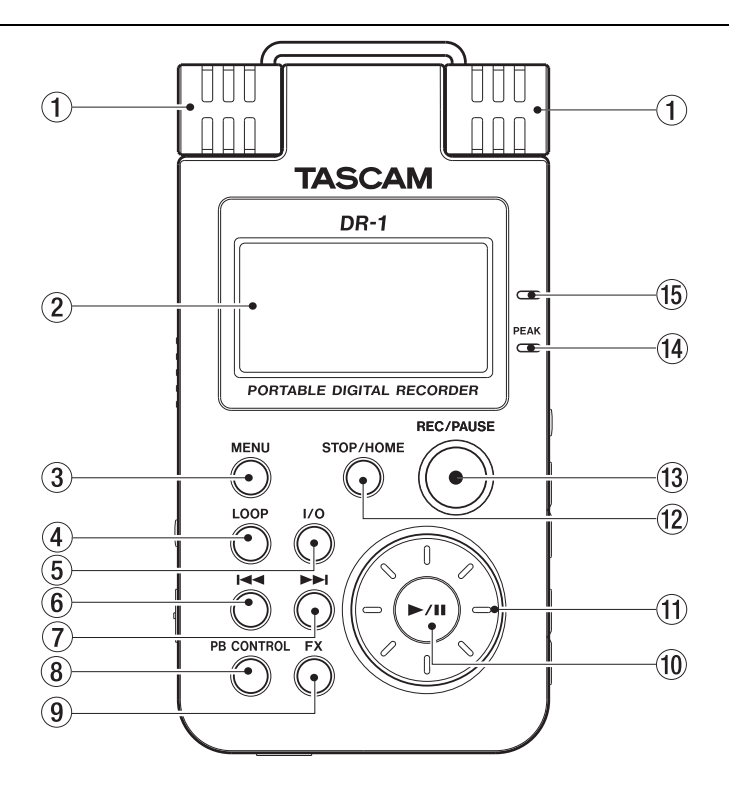

1 **Eingebautes Stereomikrofon** Um dieses Stereo-Elektret-Kondensatormikrofon als Eingangsquelle zu nutzen, wählen Sie auf der INPUT SETTING-Seite die Option INT/MIC1. Sobald Sie ein externes Mikrofon an die **MIC 1 IN**-Buchse auf der Oberseite anschließen, wird das eingebaute Mikrofon abgeschaltet.

2 **Display** Außer der Hauptseite werden auf dem Display je nach Betriebsart weitere Seiten angezeigt, die zusätzliche Informationen liefern, zum Beispiel während der Aufnahme. Näheres hierzu siehe Kapi-tel ["4 – Das Display im Überblick" auf Seite 15.](#page-14-0)

3 **MENU-Taste** Wenn auf dem Display die Hauptseite angezeigt wird, rufen Sie mit dieser Taste das Menü auf.

Wenn eine der verschiedenen Einstellungsseiten angezeigt wird, kehren Sie mit dieser Taste zum Menü zurück.

Vom Menü selbst kehren Sie mit dieser Taste zur Hauptseite zurück.

4 **LOOP-Taste** Mit dieser Taste schalten Sie die Loop-Wiedergabe, bei der ein beliebiger Abschnitt wiederholt wiedergegeben wird, ein (ON) oder aus (OFF). Näheres hierzu siehe "Loop-Wiedergabe" auf [Seite 37](#page-36-1).

5 **I/O-Taste** Mit dieser Taste legen Sie den Beginn (IN) und das Ende (OUT) der Wiedergabeschleife fest. Wenn bereits ein IN- und ein OUT-Punkt vorhanden sind, werden diese durch Drücken der Taste

gelöscht. Näheres hierzu siehe "Loop-Wiedergabe" [auf Seite 37](#page-36-1).

6 μ**-Taste** Mit dieser Taste springen Sie zum Beginn des aktuellen Titels.

Wenn sich die Wiedergabeposition bereits am Beginn des Titels befindet, springen Sie mit dieser Taste zum Beginn des vorhergehenden Titels.

Halten Sie die Taste gedrückt, um den Titel rückwärts zu durchsuchen.

Auf den Einstellungsseiten nutzen Sie diese Taste, um die Markierung nach links zu bewegen.

Auf der BROWSE-Seite gehen Sie mit dieser Taste eine Ebene nach oben.

7 ¾**-Taste** Mit dieser Taste springen Sie zum Beginn des nachfolgenden Titels.

Halten Sie die Taste gedrückt, um den Titel vorwärts zu durchsuchen.

Auf den Einstellungsseiten nutzen Sie diese Taste, um die Markierung nach rechts zu bewegen.

Auf der BROWSE-Seite gehen Sie mit dieser Taste eine Ebene nach unten.

#### **WICHTIG**

*Die Tasten* 6 *und* 7 *arbeiten mit manchen MP3-Dateien mit variabler Bitrate (VBR) möglicherweise nicht wie hier beschrieben. Die angezeigte verstrichene Zeit stimmt möglicherweise nicht und das Ende der Datei wird eventuell wiederholt. Brechen Sie die Funktion in diesem Fall ab.*

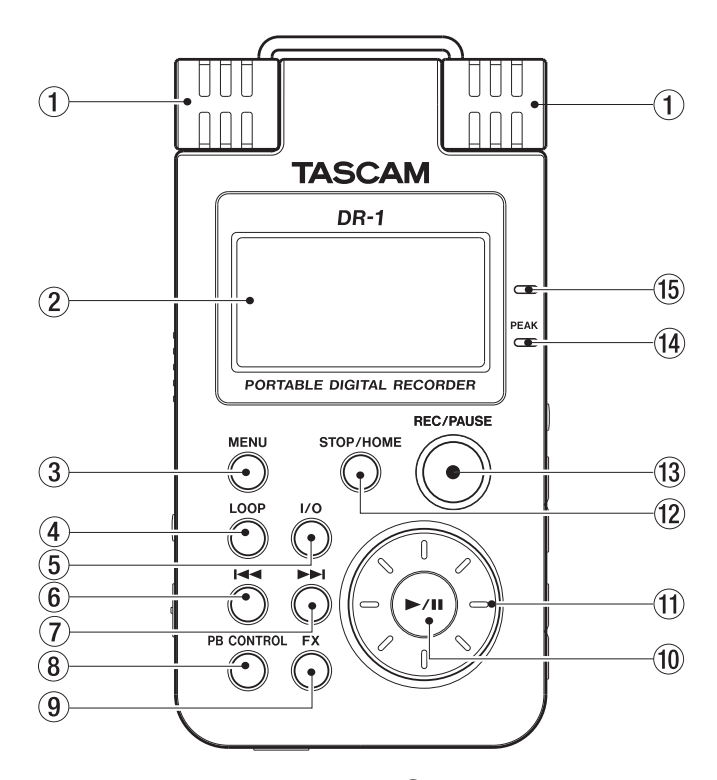

8 **PB CONTROL-Taste** Halten Sie diese Taste etwas länger gedrückt, um die PB CONTROL-Seite mit den Übungsfunktionen aufzurufen. Um von der PB CONTROL-Seite zur Hauptseite zurückzukehren, halten Sie die Taste erneut gedrückt. Näheres hierzu siehe Kapitel  $.10 - \ddot{U}$ bungsfunktionen" auf Seite 35.

Drücken Sie diese Taste kurz, um die auf der PB CONTROL-Seite gewählte Übungsfunktion (VSA und/oder Geschwindigkeitsänderung) einoder auszuschalten. Wenn die Funktion eingeschaltet ist, erscheint am oberen Rand der Hauptseite das Displayzeichen in inverser Darstellung.

9 **FX-Taste** Durch kurzes Drücken dieser Taste schalten Sie den eingebauten Effekt ein oder aus.

Halten Sie diese Taste etwas länger gedrückt, um die Seite für die Effekteinstellungen aufzurufen. Um von der EFFECT SETTING-Seite zur Hauptseite zurückzukehren, halten Sie die Taste erneut gedrückt. Näheres hierzu siehe Kapitel ["13 – Die Effekte nut](#page-39-0)[zen" auf Seite 40.](#page-39-0)

A ¥/π**-Taste** Mit dieser Taste starten Sie von der Hauptseite aus die Wiedergabe. Drücken Sie die Taste erneut, um die Wiedergabe an der aktuellen Position vorübergehend anzuhalten (Pause).

Auf den Einstellungsseiten dient diese Taste dazu, eine Auswahl zu bestätigen, eine Menüoption aufzurufen oder einen Bestätigungsdialog mit "Ja" zu beantworten.

Auf der METRONOME-Seite nutzen Sie diese Taste, um das Metronom zu starten oder zu stoppen.

B **Das Rad** Mit dem Rad ändern Sie auf den Einstellungsseiten den Wert des ausgewählten Parameters. Auf der Hauptseite dient das Rad dazu, die Wiedergabeposition zu verschieben.

C **STOP/HOME-Taste** Mit dieser Taste beenden Sie eine Aufnahme oder die Wiedergabe oder brechen die Aufnahmebereitschaft ab.

Drücken Sie die Taste auf einer der Einstellungsseiten, um zur Hauptseite zurückzukehren.

Drücken Sie diese Taste, um einen Bestätigungsdialog auf einer Einstellungsseite mit Nein zu beantworten.

D **REC/PAUSE-Taste** Mit dieser Taste versetzen Sie den Recorder bei gestoppter Wiedergabe in Aufnahmebereitschaft. In der Aufnahmebereitschaft blinkt die Taste. Wenn die Abhörfunktion MONITOR auf der INPUT SETTING-Seite eingeschaltet ist, erscheint auf dem Display ein Dialogfeld, in dem Sie bestimmen können, ob eine Overdub-Aufnahme erstellt werden soll. Näheres hierzu siehe Kapitel ["7 – Aufnahme" auf Seite 22.](#page-21-0)

Um die Aufnahme aus der Aufnahmebereitschaft heraus zu starten, drücken Sie die Taste erneut. Während der Aufnahme leuchtet die Taste stetig.

Drücken Sie die Taste während der Aufnahme, um die Aufnahme vorübergehend anzuhalten.

E **PEAK-Lämpchen** Leuchtet auf, wenn der Pegel des Eingangssignals zu hoch ist.

F **Ladeanzeige** Dieses Lämpchen leuchtet, während der Li-Ionen-Akku geladen wird. Das Lämpchen erlischt, sobald der Akku vollständig geladen ist.

## <span id="page-12-0"></span>**Rechte Geräteseite**

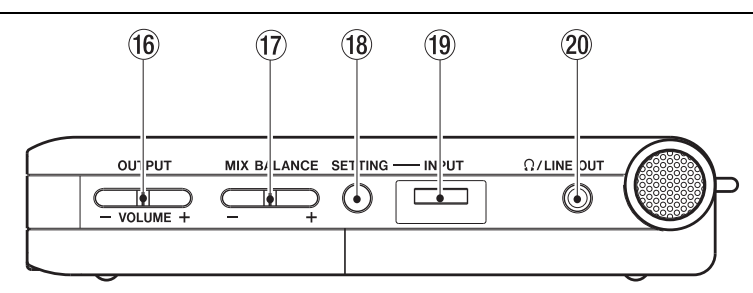

G **OUTPUT VOLUME-Tasten (+, –)** Mit diesen Tasten regeln Sie den Ausgangspegel der /**LINE OUT**-Buchse. Der gewählte Pegel wird kurz auf dem Display angezeigt.

**17 MIX BALANCE-Tasten (-, +)** Wenn Sie die Monitorfunktion aktiviert haben (MONITOR-Option auf der INPUT SETTING-Seite auf ON), können Sie mit diesen Tasten den Pegel des Wiedergabesignals im Verhältnis zum dazugemischten Eingangssignal anpassen. Der gewählte Wiedergabepegel wird kurz auf dem Display angezeigt. Drücken Sie die **+**-Taste, um den Pegel zu erhöhen, und die **–**-Taste, um ihn abzusenken.

Wenn die MONITOR-Funktion ausgeschaltet ist (OFF), erscheint auf dem Display die Meldung MONITOR OFF, und diese Tasten haben keine Funktion.

**18 SETTING-Taste** Mit dieser Taste rufen Sie die INPUT SETTING-Seite auf. Auf dieser können Sie den Eingang auswählen, Aufnahmeeinstellungen vornehmen und die MONITOR-Funktion ein- oder ausschalten.

**19 INPUT-Pegelregler** Mit diesem Pegelregler stellen Sie den Eingangspegel des eingebauten Mikrofons, der **MIC 1 IN**-Buchse und der **MIC 2 IN**-Buchse ein. Der Eingangspegel der **LINE IN**-Buchse kann mit diesem Regler nicht beeinflusst werden.

20  $\Omega$ **LINE OUT-Buchse** An diese Buchse können Sie einen Kopfhörer anschließen. Außerdem kann sie dazu genutzt werden, den DR-1 mit dem Lineeingang eines Verstärkers oder anderen Audiosystems zu verbinden. Je nach gewählter Betriebsart und Einstellung der MONITOR-Option wird hier das Eingangssignal, das Wiedergabesignal oder eine Mischung beider Signale ausgegeben.

## <span id="page-12-1"></span>**Linke Geräteseite**

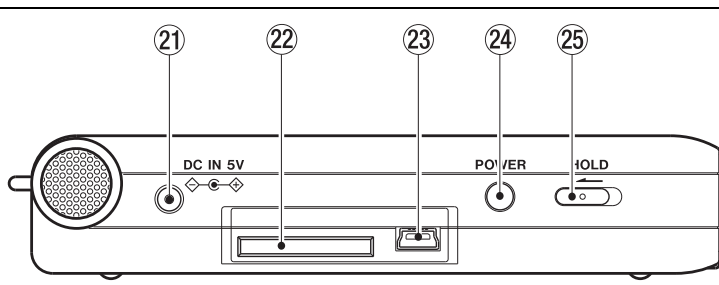

L **DC IN 5V-Buchse** An diese Buchse schließen Sie den separat erhältlichen Wechselstromadapter Tascam PS-P520 an.

M **SD-Kartenschacht** In diesen Kartenschacht legen Sie die SD-Speicherkarte ein. Näheres hierzu siehe ["Die SD-Karte einlegen" auf Seite 7](#page-6-3).

23 USB-Schnittstelle An diese Schnittstelle schließen Sie das zum Lieferumfang gehörende USB-Kabel an, um den DR-1 mit einem Computer zu verbinden. Siehe hierzu "USB-Verbindung mit [einem Computer herstellen" auf Seite 19.](#page-18-2)

#### **WICHTIG**

*Verbinden Sie den DR-1 direkt mit dem Computer, und vermeiden Sie die Verwendung eines USB-Hubs.* 

O **POWER-Taste** Halten Sie diese Taste gedrückt, um den DR-1 ein- oder auszuschalten.

P **HOLD-Schalter** Schieben Sie diesen Schalter nach links, um die Tastensperre einzuschalten. Wenn die Tastensperre aktiviert ist, sind alle Bedienelemente blockiert und gegen unbeabsichtigtes Auslösen geschützt.

## <span id="page-13-0"></span>**Vorderes Seitenteil**

Q **MIC 2 IN-Buchse** An diese Monoklinkenbuchse können Sie ein Mikrofon mit 6,3-mm-Klinkenstecker anschließen.

#### **Anmerkung**

*Wir bezeichnen diese Seite deshalb als Vorderseite, weil sie Ihnen zugewandt ist, wenn der Recorder vor Ihnen liegt und das eingebaute Mikrofon auf die Klangquelle ausgerichtet ist.*

## <span id="page-13-1"></span>**Hinteres Seitenteil**

(27) **MIC 1 IN-Buchse** An diese Eingangsbuchse können Sie ein Stereomikrofon mit Miniklinkenstekker anschließen. Mit der entsprechenden Einstellung auf der INPUT SETTING-Seite liefert diese Buchse Phantomspeisung.

S **LINE IN-Buchse** An diese Stereominiklinkenbuchse können Sie eine Linequelle anschließen. Der Eingangspegel ist fest auf –10 dBV eingestellt.

#### **Anmerkung**

*Wir bezeichnen diese Seite deshalb als Hinterseite, weil sie von Ihnen fortweist, wenn der Recorder vor Ihnen liegt und das eingebaute Mikrofon auf die Klangquelle ausgerichtet ist.*

#### <span id="page-13-2"></span>**Geräteunterseite**

T **Rücksetzöffnung** Sollte es einmal zu Funktionsstörungen des DR-1 kommen, führen Sie eine aufgebogene Büroklammer oder ein ähnliches Objekt in dieses Loch ein. Dadurch wird ein im Inneren befindlicher Schalter ausgelöst, der das Gerät ausschaltet und die Systemeinstellungen des DR-1 auf die Werkseinstellungen zurücksetzt (siehe "Den [Recorder in den Auslieferungszustand zurücksetzen"](#page-9-2)  [auf Seite 10\)](#page-9-2).

#### **WICHTIG**

*Verwenden Sie diese Funktion nicht, wenn der Recorder ordnungsgemäß funktioniert.*

U **Akkufach** In dieses Fach legen Sie den zum DR-1 gehörenden Li-Ionen-Akku ein (siehe "Den [Akku einlegen" auf Seite 9](#page-8-0)).

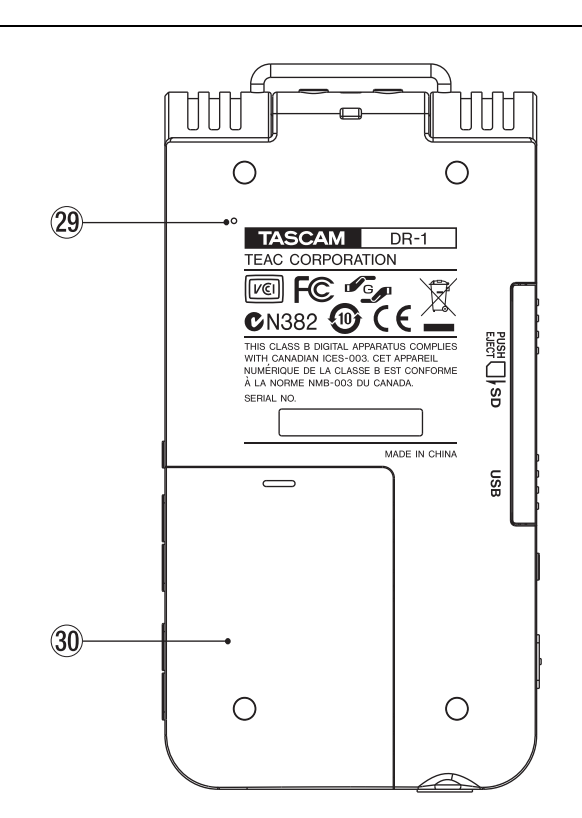

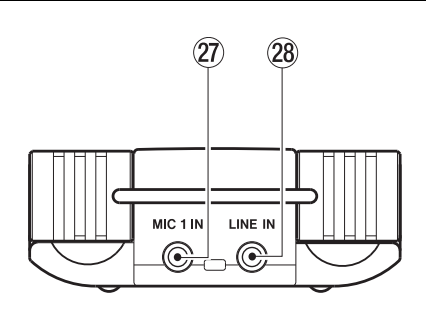

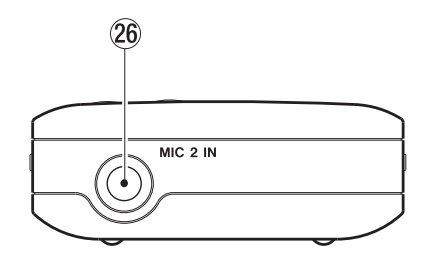

<span id="page-14-0"></span>Im normalen Wiedergabebetrieb zeigt das Display die Hauptseite. Wenn Sie Einstellungen vornehmen, erscheinen die entsprechenden Einstellungsseiten. Während der Aufnahme oder in Aufnahmebereitschaft erscheint die Aufnahmeseite.

Nachfolgend erklären wir Ihnen die verschiedenen Elemente der Hauptseite. Erläuterungen zu den Einstellungsseiten und der Aufnahmeseite finden Sie weiter hinten in diesem Kapitel.

## <span id="page-14-1"></span>**Hauptseite**

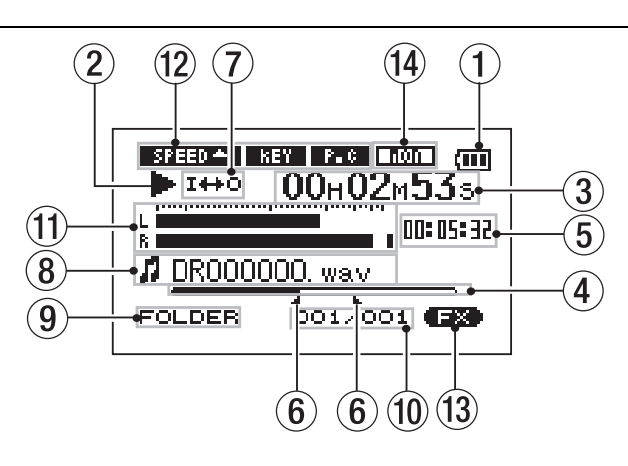

1 **Akkustandsanzeige** Das Batteriesymbol erscheint, wenn die Stromversorgung über den Li-Ionen-Akku erfolgt. Die Anzahl der Balken verdeutlicht die Restkapazität des Akkus. Das Batteriesymbol beginnt zu blinken, sobald der Akku nachgeladen werden muss.

2 **Betriebszustand** Dieses Symbol zeigt den aktuellen Betriebszustand des Recorders an:

- $\blacktriangleright$  Wiedergabe
- π Wiedergabe angehalten (Pause)
- Wiedergabe gestoppt am Beginn des Titels
- $\blacktriangleright$  Schneller Vorlauf
- **44** Schneller Rücklauf
- ≤ Wiedergabeposition springt zum Beginn des nächsten Titels
- μ Wiedergabeposition springt zum Beginn des aktuellen oder vorhergehenden Titels

3 **Verstrichene Spielzeit** Zeigt die verstrichene Spielzeit des aktuellen Titels im Format Stunden:Minuten:Sekunden an.

4 **Wiedergabepositionsanzeige** Dieser Balken gibt die aktuelle Wiedergabeposition an. Mit fortlaufender Wiedergabe füllt sich dieser Balken von links.

5 **Verbleibende Spielzeit** Zeigt die verbleibende Spielzeit des aktuellen Titels im Format Stunden:Minuten:Sekunden an.

6 **IN-Punkt und OUT-Punkt** Diese Symbole zeigen die Position des IN- und des OUT-Punkts der Loop-Wiedergabe an.

Sobald Sie den IN-Punkt setzen, erscheint an der entsprechenden Stelle der Wiedergabepositionsanzeige das Symbol **.** 

Sobald Sie den OUT-Punkt setzen, erscheint an der entsprechenden Stelle der Wiedergabepositionsanzeige das Symbol ...

#### 7 **Symbole für Loop-Wiedergabe/wiederholte**

**Wiedergabe** Die Loop-Wiedergabe bzw. wiederholte Wiedergabe wird durch die folgenden Symbole angezeigt:

 $\frac{SIDGLE}{T}$ Einzeltitelwiedergabe

- Çΰ1. Wiederholte Wiedergabe des aktuellen Titels
- மைய Wiederholte Wiedergabe aller Titel im Wiedergabebereich
- $I + 0$ Loop-Wiedergabe eingeschaltet

8 **Dateiinformationen** Hier erscheinen die ID3-Tag-Informationen bzw. der Dateiname des aktuellen Titels. Wenn eine MP3-Datei ID3-Tag-Informationen enthält, so werden diese angezeigt. Bei WAV-Dateien oder bei MP3-Dateien, die keine ID3-Tag-Informationen enthalten, wird hingegen der Dateiname angezeigt.

#### **Anmerkung**

*ID3-Tag-Informationen enthalten den Titel, den Namen des Interpreten und weitere Informationen, die mit der MP3-Datei abgespeichert wurden.* 

9 **Aktueller Wiedergabebereich** Zeigt den aktuell ausgewählten Wiedergabebereich an.

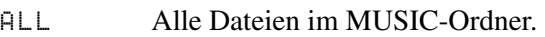

FOLDER Alle Dateien im ausgewählten Unterordner des MUSIC-Ordners.

P.LIST Die Dateien der Wiedergabeliste.

A **Nummer der wiedergegebenen Datei/ Gesamtzahl der Dateien** Die Gesamtzahl der Dateien im aktuellen Wiedergabebereich und die Nummer der aktuellen Datei.

B **Eingangs-/Wiedergabepegelanzeige** Zeigt den gemeinsamen Pegel der gewählten Eingangsquelle und des wiedergegebenen Titels an.

Wenn die MONITOR-Funktion ausgeschaltet ist (OFF), gelangt das Eingangssignal nicht in die Abhörmischung.

Wenn der Eingangspegel den zulässigen Maximalpegel überschreitet, erscheint am rechten Ende der Pegelanzeige ein kleiner Balken.

C **Anzeige der Übungsfunktionen** Diese Displayzeichen zeigen an, welche der verschiedenen Übungsfunktionen (Geschwindigkeitsänderung, Tonartänderung, Stimmenunterdrückung) eingeschaltet sind. Eine eingeschaltete Funktion wird durch das entsprechende Displayzeichen in inverser Darstel- $\log$  angezeigt ( $\sqrt{3140}$ ,  $\sqrt{31}$ ,  $\sqrt{20}$ ). Näheres hierzu siehe Kapitel " $10 - \ddot{U}$ bungsfunktionen" auf Seite 35. **13** Effektanzeige Zeigt an, ob der eingebaute Effekt eingeschaltet ist. Wenn er eingeschaltet ist, erscheint das Displayzeichen **in inverser Darstellung**. E **Abhörfunktion für den Eingang** Zeigt an, ob die MONITOR-Funktion zum Abhören des Eingangs eingeschaltet ist.Wenn die MONITOR-Funktion eingeschaltet ist, erscheint das Displayzeichen **in in** in inverser Darstellung.

## <span id="page-15-0"></span>**Aufnahmeseite**

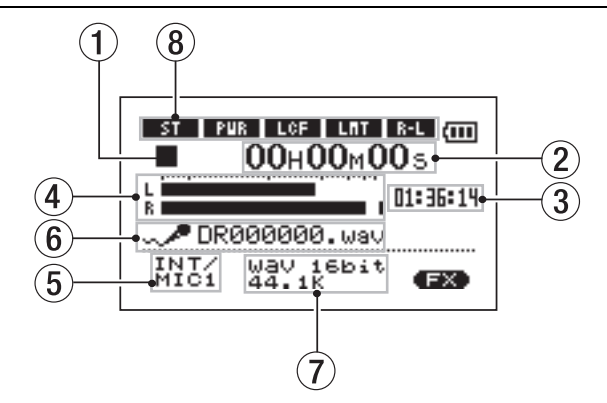

Diese Seite erscheint, sobald Sie den Recorder mit der **REC/PAUSE**-Taste in Aufnahmebereitschaft versetzen und die Aufnahme durch erneutes Drücken der **REC/PAUSE**-Taste starten.

Wie auf der Hauptseite finden Sie auch hier die Akkustandsanzeige und die Anzeige der Übungsfunktionen. Daneben zeigt die Aufnahmeseite die folgenden Informationen an:

#### 1 **Status des Recorders**

- Aufnahme läuft
- π Aufnahme angehalten
- Aufnahme gestoppt

2 **Verstrichene Aufnahmezeit** Die verstrichene Aufnahmezeit der aktuellen Aufnahme wird im Format Stunden:Minuten:Sekunden dargestellt.

Während der Aufnahmebereitschaft wird die insgesamt verbleibende Aufnahmezeit angezeigt.

3 **Verbleibende Aufnahmezeit** Die verbleibende Aufnahmezeit wird im Format Stunden:Minuten:Sekunden dargestellt.

4 **Aufnahmepegelanzeige** Der Signalpegel des ausgewählten Eingangs wird für den rechten und linken Kanal separat dargestellt.

5 **Eingangsquelle** Zeigt die gewählte Eingangsquelle an.

6 **Dateiname** Zeigt den Dateinamen an, der der Aufnahme automatisch zugewiesen wurde.

7 **Aufnahmeformat** Zeigt das Dateiformat und die Abtastrate der Aufnahme an. Bei einer Overdub-Aufnahme erscheint die Dateiinformation der wiedergegebenen Datei (Dateiname oder ID3-Tag).

8 **INT/MIC1-Einstellungen** Zeigt die für das eingebaute Mikrofon und den **MIC 1**-Eingang gewählten Einstellungen an (Stereo-/Monoaufnahme, Phantomspeisung, Trittschallfilter, Pegelregelung und L/R-Tausch).

## <span id="page-16-0"></span>**Einstellungsseiten**

Die Einstellungsseiten ermöglichen Ihnen, verschiedene Einstellungen vorzunehmen und auf bestimmte Funktionen oder Informationen zuzugreifen.

#### **Aufbau der Einstellungsseiten**

Auf die meisten Einstellungsseiten greifen Sie zu, indem Sie zunächst mit der **MENU**-Taste das Menü aufrufen. Einige Seiten können Sie jedoch auch direkt mit einer eigenen Taste öffnen.

#### **Anmerkung**

*Obwohl die Einstellungsseiten also streng genommen nicht nur Einstellungen enthalten, werden wir sie der Einfachheit halber so nennen.*

Die folgende Tabelle listet die verschiedenen Einstellungsseiten im Überblick auf.

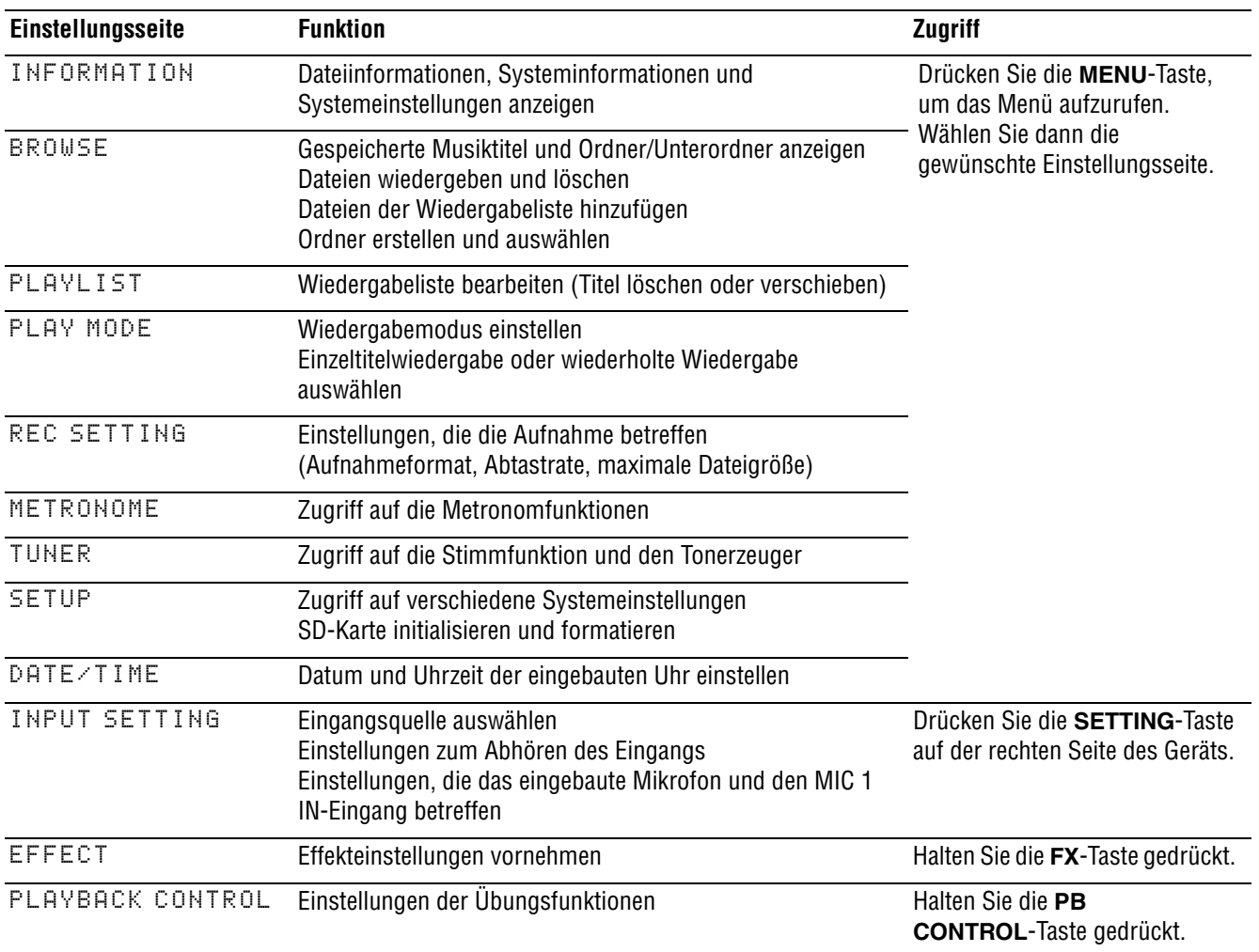

## <span id="page-17-0"></span>**Grundsätzliches zur Bedienung des Menüsystems**

Die meisten Aktionen auf den Einstellungsseiten lassen sich mit den Tasten MENU, STOP/HOME, ►/II, μ, ≤ und dem Rad durchführen. Die Tasten haben die folgenden Funktionen:

**MENU-Taste** Mit dieser Taste rufen Sie das Menü auf (wenn es nicht bereits angezeigt wird und sofern nicht die Aufnahmeseite aktiv ist).

Vom Menü selbst kehren Sie mit dieser Taste zur Hauptseite zurück. Wenn die Aufnahmeseite angezeigt wird, hat diese Taste keine Funktion.

**Das Rad** Mit dem Rad ändern Sie den Wert der markierten Einstellung.

¥/π**-Taste** Drücken Sie diese Taste, um eine Option auszuwählen oder einen Bestätigungsdialog mit Ja zu beantworten. (Die Funktion entspricht der Eingabetaste einer Computertastatur.)

#### **Anwendungsbeispiel**

Im folgenden Beispiel werden wir die Geschwindigkeit des schnellen Vor- und Rücklaufs mithilfe der Option CUE/REV SPEED auf der SETUP-Seite ändern.

**1 Vergewissern Sie sich, dass die Hauptseite angezeigt wird, und drücken Sie die MENU-Taste, um das Menü aufzurufen.**

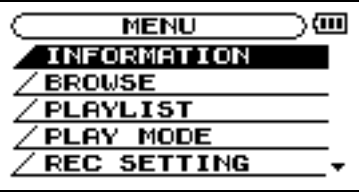

- **2 Markieren Sie mit dem Rad den Eintrag**  SETUP **(inverse Darstellung), und drücken Sie die** ¥/π**-Taste, um die** SETUP**-Seite aufzurufen.**
- **3 Markieren Sie mit dem Rad den Eintrag**  CUE/REV SPEED**, und drücken Sie die** 
	- ¥/π**-Taste.**

Die aktuelle Einstellung wird invers hervorgehoben (die Voreinstellung ist X8).

Auf der METRONOME-Seite nutzen Sie diese Taste, um das Metronom zu starten oder zu stoppen.

μ**-Taste** Bewegt auf den Einstellungsseiten den Cursor (die inverse Markierung) nach links. Drücken Sie diese Taste, um beispielsweise nach dem Ändern einer Einstellung zur Auswahl zurückzukehren.

≤**-Taste** Bewegt auf den Einstellungsseiten den Cursor nach rechts. Häufig können Sie hierfür auch die ¥/π-Taste verwenden.

**STOP/HOME-Taste** Drücken Sie die Taste auf einer der Einstellungsseiten, um zur Hauptseite zurückzukehren. Mit dieser Taste beantworten Sie einen Bestätigungsdialog mit Ja.

#### **TIPP**

*Sie können auch während der Wiedergabe auf die Einstellungsseiten zugreifen.*

#### **4 Stellen Sie mit dem Rad den gewünschten Wert ein.**

Die Einstellung wird sofort übernommen, es ist also nicht notwendig, nochmals die ►/II-Taste zu drücken.

#### **5 Drücken Sie die STOP/HOME-Taste, um zur Hauptseite zurückzukehren.**

#### **Anmerkung**

- *Wenn wie in der obigen Abbildung in der rechten unteren Ecke des Displays das Symbol* ¶ *erscheint, sind unterhalb der aktuellen Displaydarstellung weitere Informationen verfügbar.*
- *Das Symbol* § *bedeutet, dass weitere Informationen oberhalb der aktuellen Displaydarstellung verfügbar sind.*
- *Anstelle der* ¥/π*-Taste können Sie in den oben beschriebenen Fällen auch die* ≤*-Taste drücken.*
- *Wenn neben einer Einstellung das Symbol* § *erscheint, können Sie den Wert ändern, indem Sie das Rad nach rechts drehen. Wenn neben einer Einstellung das Symbol* ¶ *erscheint, können Sie den Wert ändern, indem Sie das Rad nach links drehen.*

## <span id="page-18-1"></span><span id="page-18-0"></span>**Lautsprecher und Kopfhörer anschließen**

Ihren Kopfhörer, Aktivlautsprecher, eine Stereoanlage oder ein anderes Monitorsystem schließen Sie an die /**LINE OUT**-Buchse des DR-1 an.

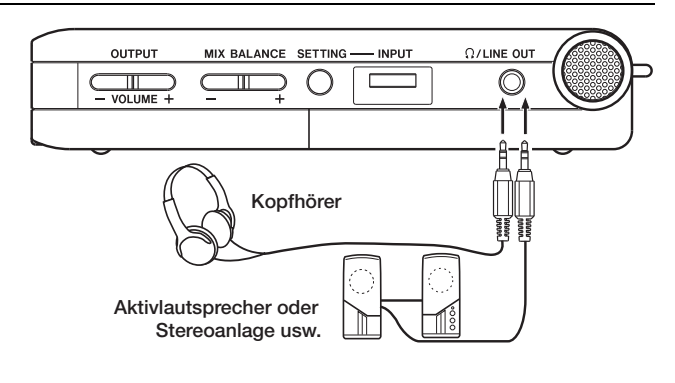

## <span id="page-18-2"></span>**USB-Verbindung mit einem Computer herstellen**

Indem Sie den DR-1 an einen Computer anschließen, können Sie WAV- oder MP3-Dateien zwischen einem Computer und dem Recorder austauschen. Von Ihrem Computer aus können Sie auch auf die Ordner des DR-1 zugreifen und beispielsweise Dateien löschen.

**1 Um den DR-1 an einen Computer anzuschließen, öffnen Sie die Abdeckung auf der linken Seite des Gehäuses und verbinden die beiden Geräte mit dem beiliegenden USB-Kabel.** 

> Sobald die Verbindung hergestellt ist, erscheint auf dem Display die Meldung connected... USB.

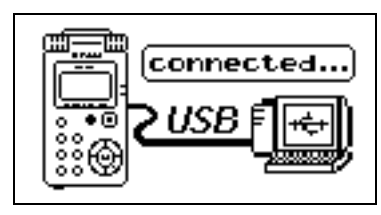

Auf dem Computer erscheint der Recorder als Wechseldatenträger mit der Bezeichnung "DR-1".

#### **Verbindung mit dem Computer trennen**

Um die USB-Verbindung zu beenden, müssen Sie den DR-1 zunächst aus dem System entfernen, wobei das genaue Verfahren von Ihrem Betriebssystem

#### **Anmerkung**

*Im Auslieferungszustand enthält dieses Laufwerk (also die Speicherkarte) die Ordner MUSIC, UTILITY und MANUAL. Letzterer enthält das vorliegende Benutzerhandbuch im PDF-Format.*

#### **TIPP**

*Sie können auch einen Kartenleser verwenden, um Audio dateien zwischen einem Computer und der Speicherkarte des DR-1 auszutauschen.*

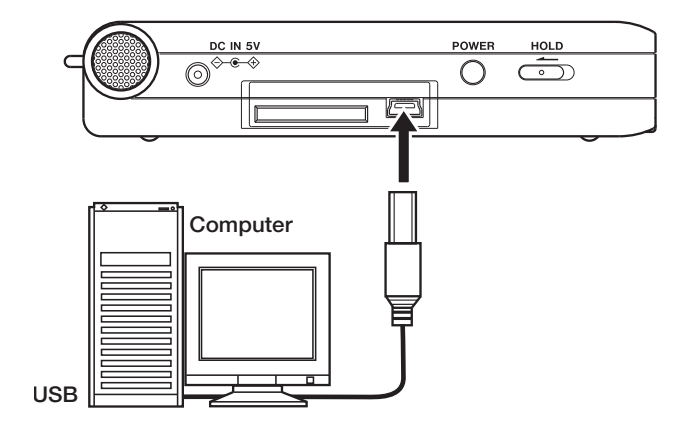

abhängt. Anschließend können Sie das USB-Kabel herausziehen. Der DR-1 startet automatisch neu.

Nähere Hinweise, wie Sie die Verbindung trennen, finden Sie im Benutzerhandbuch Ihres Computers.

## <span id="page-19-0"></span>**Mikrofone und andere Audiogeräte anschließen**

Der Recorder ist mit einem eingebauten Stereomikrofon ausgestattet, das Ihnen jederzeit für Aufnahmen zur Verfügung steht. Sie können jedoch auch ein externes Mikrofon anschließen oder ein anderes Audiogerät als Eingangsquelle nutzen. Externe Quellen schließen Sie entweder an die Lineeingangsbuchse oder an eine der beiden Mikrofoneingangsbuchsen an. Nachfolgend einige Beispiele für die verschiedenen Anschlussmöglichkeiten. Welche Einstellungen für die jeweiligen Eingangsquellen erforderlich sind und wie Sie den Eingangspegel anpassen, erfahren Sie im Abschnitt ["Die Eingangs](#page-22-1)[quelle wählen" auf Seite 23.](#page-22-1)

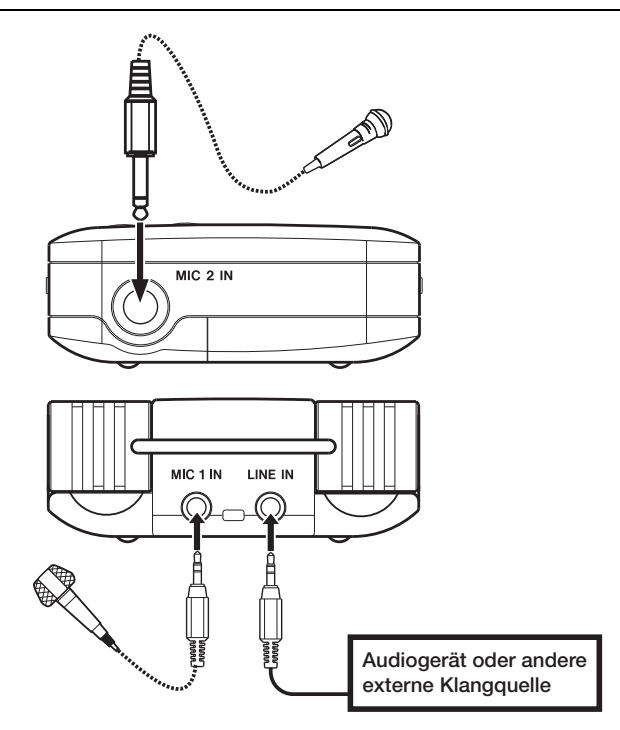

#### **Die MIC 1 IN-Buchse nutzen**

An die **MIC 1 IN**-Buchse (Stereominiklinke) auf der Rückseite können Sie beispielsweise ein Einpunkt-Stereomikrofon (Elektret-Kondensatortyp) anschließen. Den Eingangspegel, das Trittschallfilter

#### **Die MIC 2 IN-Buchse nutzen**

An die **MIC 2 IN**-Buchse (Monoklinke) auf der Vorderseite können Sie beispielsweise ein dynamisches Mikrofon mit 6,3-mm-Klinkenstecker anschließen.

#### **Die LINE IN-Buchse nutzen**

An die **LINE IN**-Buchse (Stereominiklinke) auf der Rückseite können Sie beispielsweise den Lineausgang eines Audiogeräts anschließen.

[len" auf Seite 23](#page-22-1).)

**Anmerkung**

*An dieser Buchse steht keine automatische Pegel- oder Signalbeeinflussung zur Verfügung.* 

und weitere Einstellungen ändern Sie auf der INPUT SETTING-Seite. (Siehe ["Die Eingangsquelle wäh-](#page-22-1)

#### **Anmerkung**

*Der Eingangspegel an der* **LINE IN***-Buchse kann nicht am DR-1 selbst beeinflusst werden.*

<span id="page-20-0"></span>Übertragen Sie mittels USB beliebige Audiodateien von einem Computer auf den DR-1, um sie beim Üben als Begleitung zu nutzen oder um schwierige Passagen einzustudieren. Sie können die Dateien

auch für Overdub-Aufnahmen verwenden. Wie das geht, erfahren Sie in einem späteren Kapitel.

Der DR-1 kann Audiodateien der Formate MP3 (32–320 Kbit/s) oder WAV (16 oder 24 Bit), jeweils in 44,1 oder 48 kHz, abspielen.

## <span id="page-20-1"></span>**Audiodateien auf dem Computer vorbereiten**

Nutzen Sie eine geeignete Software oder die Funktionen Ihres Betriebssystems, um Titel von einer CD oder anderen Quelle auf den Computer zu übertragen.

Wählen Sie dabei ein Format, das der DR-1 verarbeiten kann, also eines der oben genannten MP3- oder WAV-Formate.

#### **TIPP**

*Sie können natürlich auch eigene Aufnahmen verwenden, die Sie mit einer DAW-Software erstellt haben, oder auch Titel, die Sie zuvor mit dem DR-1 oder einem anderen Gerät aufgezeichnet haben.* 

## <span id="page-20-2"></span>**Audiodateien vom Computer auf den DR-1 übertragen**

Im Folgenden beschreiben wir, wie Sie Audiodateien vom Computer auf den DR-1 übertragen. Natürlich können Sie auf die gleiche Weise Audiodateien vom DR-1 auf den Computer transferieren, um Ihre Aufnahmen weiterzubearbeiten oder auf CD zu brennen.

- **1 Verbinden Sie den DR-1 mit einem Computer (siehe hierzu ["USB-Verbindung mit einem](#page-18-2)  [Computer herstellen" auf Seite 19\)](#page-18-2).**
- **2 Klicken Sie auf Ihrem Computer auf das Laufwerkssymbol des DR-1, um dessen Inhalt anzuzeigen.**

Das Laufwerk enthält die Ordner UTILITY, MUSIC und MANUAL.

- **3 Ziehen Sie die gewünschten Audiodateien aus einem Ordner Ihres Computers in den MUSIC-Ordner des DR-1, um sie auf die SD-Karte zu übertragen.**
- **4 Wenn Sie alle Dateien übertragen haben, trennen Sie die Verbindung mit dem DR-1.**

Nähere Hinweise, wie Sie die Verbindung trennen, finden Sie im Benutzerhandbuch Ihres Computers.

**5 Anschließend können Sie das USB-Kabel herausziehen (bzw. entnehmen Sie die SD-Karte, falls diese direkt in einen Leseschacht des Computers eingelegt war).** 

> Nach dem Trennen der Verbindung startet der DR-1 automatisch neu.

#### **Anmerkung**

*Anstelle der USB-Verbindung können Sie für die beschriebenen Aktionen die SD-Karte auch direkt in einen SD-Leseschacht des Computers oder in ein geeignetes Kartenlesegerät einlegen.*

#### **TIPP**

*Auf diese Weise können Sie mehrere SD-Karten im DR-1 nutzen. Zusätzliche Karten müssen Sie aber in jedem Fall*  zunächst mithilfe des DR-1 formatieren (siehe<sup>"</sup>Eine neue *[SD-Karte formatieren" auf Seite 8\)](#page-7-0).* 

*Da wie bei allen Speichermedien auch bei SD-Karten ein Datenverlust nie gänzlich auszuschließen ist, empfiehlt es sich, Sicherungskopien Ihrer Aufnahmen auf der Festplatte Ihres Computers, auf CD-Rs oder anderen Datenträgern zu erstellen.* 

## <span id="page-20-3"></span>**Den MUSIC-Ordner mithilfe des Computers bearbeiten**

Sie können den auf der SD-Karte enthaltenen MUSIC-Ordner von Ihrem Computer aus bearbeiten. So können Sie innerhalb des MUSIC-Ordners Unterordner anlegen, und zwar bis zu zwei Ebenen tief. Da der DR-1 wahlweise nur den Inhalt bestimmter Ordner wiedergibt, haben Sie so die Möglichkeit, Ihre

Titel beliebig nach Musikstilen, Interpreten oder anderen Kategorien zu organisieren. Näheres hierzu unter ["Ordnerfunktionen nutzen" auf Seite 39.](#page-38-1)

#### **Anmerkung**

*Die Namen der Unterordner und Titel erscheinen auch auf dem Display des DR-1.*

## <span id="page-21-0"></span>**7 – Aufnahme**

Neben dem eingebauten Mikrofon können Sie auch mit einem externen Mikrofon aufnehmen oder das Ausgangssignal eines Mischpults oder einer anderen Quelle aufzeichnen. Dabei haben Sie die Wahl zwischen den Audioformaten MP3 (44,1/48 kHz bei 32– 320 Kbit/s) und WAV (44,1/48 kHz bei 16 oder 24

## <span id="page-21-1"></span>**Dateiformat und Abtastrate wählen**

Bevor Sie mit einer Aufnahme beginnen, müssen Sie das gewünschte Dateiformat und die Abtastrate festlegen.

**1 Drücken Sie die MENU-Taste, und wählen Sie die Option** REC SETTING**.**

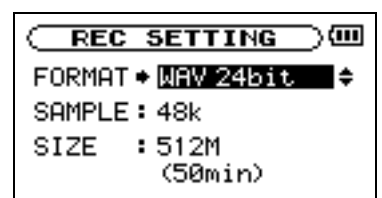

**2 Wählen Sie unter** FORMAT **das gewünschte Dateiformat.**

> Folgende Optionen sind verfügbar: WAV mit 16 Bit (Voreinstellung) oder 24 Bit; MP3 mit 32 Kbit/s, 64 Kbit/s, 96 Kbit/s, 128 Kbit/s, 192 Kbit/s, 256 Kbit/s oder 320 Kbit/s.

**3 Wählen Sie unter** SAMPLE **die gewünschte Abtastrate: 44,1 kHz (Voreinstellung) oder 48 kHz.**

Bit). Die Misch- und Aufnahmefunktionen des Recorders ermöglichen Ihnen außerdem, mit dem eingebauten Mikrofon oder über einen der Audioeingänge eine neue Klangquelle aufzunehmen und mit einer bereits vorhandenen Aufnahme zu mischen (Overdub-Funktion).

#### **WICHTIG**

*Für Overdub-Aufnahmen wählen Sie das Dateiformat WAV. Das Erstellen von Overdub-Aufnahmen im MP3-Format ist nicht möglich. (Näheres hierzu siehe ["Eine Overdub-Auf](#page-27-0)[nahme erstellen" auf Seite 28](#page-27-0).)*

#### **TIPP**

- *WAV-Dateien speichern die Daten unkomprimiert und bieten daher eine höhere Klangtreue, benötigen aber im Gegenzug auch deutlich mehr Speicher. Da MP3-Dateien auf ein Kompressionsverfahren zurückgreifen, fällt der Speicherbedarf hier sehr viel geringer aus. Audio-CDs verwenden beispielsweise unkomprimierte Audiodaten mit einer Auflösung von 16 Bit bei einer Abtastrate von 44,1 kHz. Ein dreieinhalbminütiger Titel einer solchen CD belegt rund 35 MB Speicherplatz auf der Festplatte. Wenn Sie denselben Titel in eine MP3-Datei mit 128 Kbit/s umwandeln, benötigt er lediglich 3,2 MB.*
- *Wenn Sie Aufnahmen erstellen, die für die Produktion einer CD gedacht sind, so empfiehlt es sich, im WAV-Format aufzunehmen. Aufnahmen mit 24 Bit bieten eine höhere Aussteuerungsreserve und vergrößern so den Dynamikumfang, vorausgesetzt, Sie verfügen über genügend Speicherplatz. Wenn Sie jedoch nur Übungsmaterial, Vorträge, musikalische Skizzen und dergleichen aufnehmen wollen, steht die Klangqualität eher im Hintergrund und das MP3-Format ist wegen des geringeren Speicherbedarfs vorzuziehen. Wenn Sie mehr über digitale Aufnahmetechniken erfahren möchten, finden Sie hierzu zahlreiche hervorragende Bücher oder Internetseiten, die sich mit diesem Thema befassen.*

## <span id="page-22-0"></span>**Die maximale Dateigröße festlegen**

Auf der REC SETTING-Seite können Sie neben dem oben beschriebenen Audioformat auch die maximale Größe der aufgezeichneten Audiodateien festlegen. Sobald die Maximalgröße erreicht ist, wird die Aufnahme automatisch beendet.

**1 Drücken Sie die MENU-Taste, und wählen Sie die Option** REC SETTING**.**

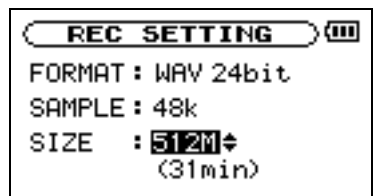

#### **2 Wählen Sie unter** SIZE **die maximale Dateigröße.**

Folgende Optionen sind verfügbar  $(M = Megabyte)$ , G = Gigabyte): 64M, 128M, 256M, 512M, 1G und 2G (Voreinstellung).

Unterhalb der Dateigröße wird die maximale Aufnahmezeit angezeigt. Sie errechnet sich aus der gewählten Größe, dem Dateiformat und der Abtastrate.

#### **Anmerkung**

*Beachten Sie, dass eine Aufnahmezeit von über 24 Stunden dennoch nur als 23:59:59 angezeigt wird. Nach dieser Zeit stoppt die Aufnahme in jedem Fall.*

## <span id="page-22-1"></span>**Die Eingangsquelle wählen**

Bei einer Aufnahme wählen Sie mit der Eingangsquelle das Signal, das aufgenommen wird. Um die Eingangsquelle auszuwählen, gehen Sie wie hier beschrieben vor.

#### **VORSICHT**

*Wenn Sie über Mikrofon aufnehmen, verwenden Sie zum Abhören einen Kopfhörer. Wenn Sie zum Abhören Lautsprecher einsetzen, wird unter Umständen das Signal der Lautsprecher mit aufgenommen, was die Aufnahmequalität beeinträchtigen oder Rückkopplungen verursachen kann, die Schäden an Ihren Lautsprechern oder Hörschäden zur Folge haben können.*

**1 Drücken Sie die SETTING-Taste, um die**  INPUT SETTING**-Seite aufzurufen.**

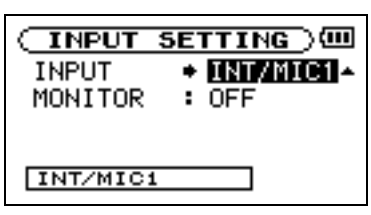

**2 Wählen Sie unter** INPUT **die gewünschte Eingangsquelle aus dem Listenfeld aus.**

**INT/MIC1** Wählt als Eingangsquelle das eingebaute Mikrofon, wenn an der **MIC 1 IN**-Buchse (Stereominiklinke) kein Mikrofon angeschlossen ist. Ist an der **MIC 1 IN**-Buchse ein Mikrofon angeschlossen, so dient dessen Signal als Eingangsquelle.

Wenn Sie die Option INT/MIC1 wählen, sollten Sie den Eingang konfigurieren. (Siehe nächsten Abschnitt.)

**MIC2** Als Eingangsquelle dient das an der **MIC 2 IN**-Monoklinkenbuchse auf der Vorderseite anliegende Mikrofonsignal. Das Mono-Mikrofonsignal wird zugleich auf dem linken und rechten Kanal aufgezeichnet.

**LINE** Als Eingangsquelle dient das an der rückseitigen **LINE IN**-Stereominiklinkenbuchse anliegende Linesignal (Linepegel –10 dBV).

#### **TIPP**

*Wenden Sie bei Bedarf die eingebauten Effekte des DR-1 auf die Eingangsquelle an. (Näheres hierzu siehe Kapitel ["13 – Die Effekte nutzen" auf Seite 40](#page-39-0).)* 

## <span id="page-23-0"></span>**Den INT/MIC1-Eingang konfigurieren**

- **1 Wählen Sie wie oben beschrieben unter**  INPUT **die Option** INT/MIC1**.**
- **2 Drücken Sie die** μ**-Taste, um den Eintrag**  INPUT **zu markieren, und drehen dann das Rad nach rechts.**

Die INPUT SETTING-Seite für INT/MIC1 erscheint.

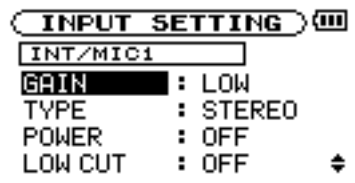

Auf dieser Seite können Sie die unten aufgeführten Einstellungen vornehmen. Mit Ausnahme der Option POWER wirken sich alle Einstellungen auch auf das eingebaute Mikrofon aus.

**GAIN** Wählen Sie eine hohe (HIGH), mittlere (MID) oder niedrige (LOW) Eingangsempfindlichkeit. Die Voreinstellung ist MID. Sollte der Eingangspegel zu niedrig sein, wählen Sie die Einstellung HIGH.

**TYPE** Wählen Sie die Art des angeschlossenen Mikrofons: STEREO oder MONO. Die Voreinstellung ist STEREO. In der Einstellung MONO wird das Signal des Mono-Mikrofons zugleich auf dem linken und rechten Kanal aufgezeichnet.

**POWER** Aktivieren Sie diese Option (ON), wenn Ihr Mikrofon Phantomspeisung erfordert. Die Voreinstellung ist OFF.

#### **VORSICHT**

- *Wählen Sie die Einstellung* OFF*, wenn Sie das eingebaute Mikrofon nutzen oder ein dynamisches Mikrofon (bzw. ein batteriegespeistes Kondensatormikrofon) angeschlossen haben. Mikrofone, die keine Phantomspeisung benötigen, können beschädigt werden, wenn Sie die Phantomspeisung eingeschaltet (*ON*) lassen.*
- *Um Schäden zu vermeiden: Verbindungen mit Mikrofonen immer nur bei ausgeschalteter Phantomspeisung herstellen oder trennen.*

**LOW CUT** In der Voreinstellung ist das Trittschallfilter ausgeschaltet (OFF). Sie können jedoch ein Filter mit einer Grenzfrequenz von wahlweise 40Hz, 80Hz oder 120Hz zuschalten.

#### **TIPP**

*Um bei Außenaufnahmen oder in anderen Umgebungen zu verhindern, dass tieffrequente Störgeräusche wie zum Beispiel Wind aufgezeichnet werden, können Sie versuchsweise eine der Filtereinstellungen verwenden.*

**LEVEL CTRL** Mit dieser Option können Sie die automatische Pegelanpassung beeinflussen.

In der Einstellung AUTO passt der DR-1 die Eingangsverstärkung je nach dem Pegel des Eingangssignals automatisch an. Laute und leise Signale werden auf diese Weise mit ähnlichem Pegel aufgenommen.

In der Einstellung LMT (Limiter) begrenzt der DR-1 bei lauten Signalen automatisch den Eingangspegel, um so Übersteuerungen zu verhindern.

In der Voreinstellung ist die Pegelanpassung ausgeschaltet (OFF).

#### **TIPP**

*Bei der Aufnahme von Livekonzerten oder in anderen Situationen, in denen plötzliche laute Geräusche auftreten können, wählen Sie die Einstellung* LMT*. Auf diese Weise verhindern Sie, dass das Eingangssignal übersteuert und Verzerrungen auftreten.*

**LR SWAP (L/R-Tausch)** Mit dieser Option können Sie die Stereoseiten der eingebauten Mikrofone tauschen. Die Voreinstellung ist L-R. Wenn Sie R-L wählen, wird das Signal des linken Mikrofons auf dem rechten Kanal, und das Signal des rechten Mikrofons auf dem linken Kanal aufgezeichnet.

#### **TIPP**

*Wenn Sie das Gerät aufrecht benutzen und die eingebauten Mikrofone zur Gerätefront hin ausrichten (etwa um die eigene Stimme aufzunehmen), kann es sein, dass die Stereokanäle der Aufnahme vertauscht sind. Stellen Sie in diesem Fall die Option LR SWAP auf* R-L*, damit das Stereobild der Aufnahme mit dem der Schallquelle übereinstimmt.*

## **Displayanzeige der INT/MIC1-Einstellungen**

Die INT/MIC1-Einstellungen TYPE, POWER, LOW CUT und LEVEL CTRL werden durch entsprechende Displayzeichen angezeigt.

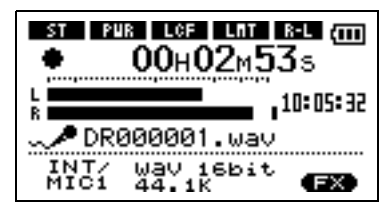

**T** Wenn Sie unter TYPE die Einstellung STEREO gewählt haben, erscheint dieses Displayzeichen.

**PUR** Wenn die Phantomspeisung POWER eingeschaltet ist (ON), erscheint dieses Displayzeichen.

**LGF** Wenn Sie unter LOW CUT die Einstellung 40Hz, 80Hz oder 120Hz gewählt haben, erscheint dieses Displayzeichen.

Wenn Sie unter LEVEL CTRL die Einstellung AUTO oder LMT gewählt haben, erscheint dieses Displayzeichen.

**L-R B B** *R* **L** *Je* nachdem, welche Einstellung Sie unter LR SWAP wählen, erscheint entweder das erste oder das zweite hier gezeigte Displayzeichen.

## <span id="page-25-0"></span>**Das eingebaute Mikrofon ausrichten**

Richten Sie das eingebaute Mikrofon so aus, dass Sie je nach Standort des Recorders und der Klangquelle das beste Aufnahmeergebnis erzielen.

Sie können die Mikrofonachse wie in der Abbildung gezeigt in einem Bereich von 90 Grad ausrichten.

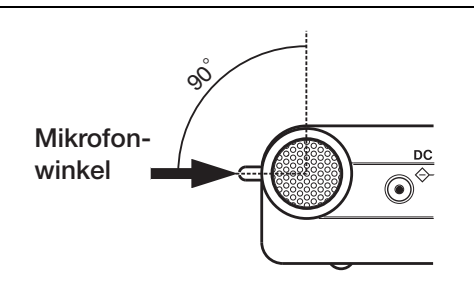

## <span id="page-25-1"></span>**Den Eingangspegel der Mikrofoneingänge anpassen**

Sie können den Pegel jedes Mikrofoneingangs anpassen. Der Eingangspegel der **LINE IN**-Buchse ist jedoch fest eingestellt.

Im Folgenden erfahren Sie, wie Sie den Pegel der Mikrofoneingänge auf der Aufnahmeseite anpassen.

**1 Drücken Sie die REC/PAUSE-Taste, um den Recorder in Aufnahmebereitschaft zu versetzen.**

> Die Taste beginnt rot zu blinken und die Aufnahmeseite erscheint.

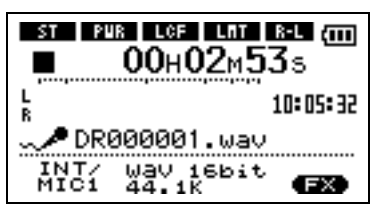

**2 Verwenden Sie den INPUT-Pegelregler auf der rechten Seite des Geräts, um den Eingangspegel des Mikrofons anzupassen.**

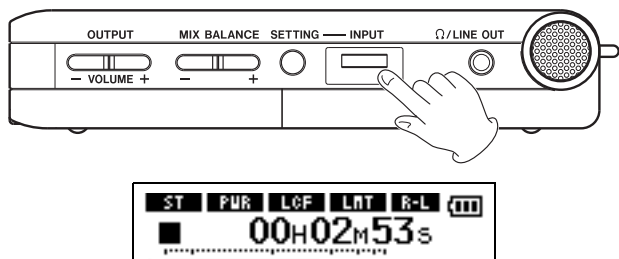

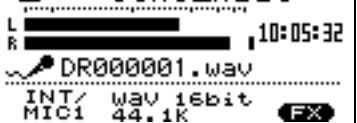

**3 Überprüfen Sie den Pegel mithilfe der**  L/R**-Pegelanzeige auf dem Display.**

> Ist der Pegel zu hoch, leuchtet das **PEAK**-Lämpchen rechts neben dem Display auf, und am rechten Anschlag der Pegelanzeige bleibt ein kleiner Balken zurück.

> Stellen Sie den Pegel möglichst hoch ein, wobei jedoch das **PEAK**-Lämpchen während der lautesten Passagen nicht aufleuchten darf.

> Wenn Sie das eingebaute Mikrofon oder die **MIC 1 IN**-Buchse nutzen (Eingangsquelle INT/MIC1) und der Eingangspegel ist selbst mit maximaler **INPUT**-Regelung noch zu leise, wählen Sie auf der Einstellungsseite für INT/MIC1 unter GAIN die Einstellung MID oder HIGH. (Siehe hierzu "Den INT/MIC1-Eingang konfigurieren" weiter oben.)

Wenn Sie als Eingangsquelle LINE gewählt haben, können Sie den Eingangspegel nur anpassen, indem Sie den Ausgangspegel direkt an der Klangquelle verändern.

#### **Um die Aufnahmebereitschaft zu beenden, drücken Sie die STOP/HOME-Taste.**

#### **TIPP**

- *Außer mit dem* **INPUT***-Regler können Sie den Eingangspegel auch beeinflussen, indem Sie den Abstand und Einfallswinkel zwischen Mikrofon und Klangquelle verändern. Der Einfallswinkel des Signals und der Abstand zum Mikrofon können sich auch auf den Klangcharakter auswirken.*
- *Eine einfache Methode, den Eingangspegel einzustellen, besteht darin, ihn soweit zu erhöhen, bis das*  **PEAK***-Lämpchen beim voraussichtlich lautesten Klangereignis aufleuchtet. Sobald das* **PEAK***-Lämpchen aufleuchtet, senken Sie den Eingangspegel wieder so weit ab, bis es nicht mehr leuchtet.*

## <span id="page-26-0"></span>**Normale Aufnahme oder Overdub-Aufnahme?**

Mit dem DR-1 können Sie nicht nur normale Aufnahmen erstellen. Das Overdub-Verfahren erlaubt es Ihnen, eine Mischung aus dem Eingangssignal und dem Wiedergabesignal einer bereits vorhandenen Aufnahme aufzuzeichnen. Die Overdub-Funktion können Sie ein- und ausschalten.

**Overdub-Funktion ausgeschaltet (OFF)** Das Eingangssignal wird wie gewohnt aufgenommen, wobei der DR-1 automatisch eine neue Datei erstellt.

**Overdub-Funktion eingeschaltet (ON)** Die Overdub-Funktion ermöglicht Ihnen, eine auf der SD-Karte gespeicherte Audiodatei wiederzugeben,

## <span id="page-26-1"></span>**Eine normale Aufnahme erstellen**

Bevor Sie die folgenden Schritte durchführen, vergewissern Sie sich, dass der gewünschte Eingang gewählt ist und Sie den Pegel eingestellt haben. Das Display sollte die Hauptseite zeigen.

**1 Drücken Sie die REC/PAUSE-Taste, um den Recorder in Aufnahmebereitschaft zu versetzen.**

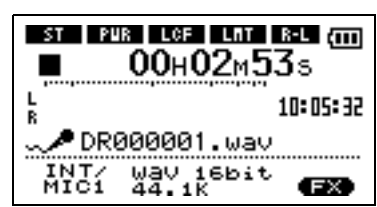

Auf dem Display erscheinen der Name, das Format und die Abtastrate der Aufnahmedatei sowie die Eingangsquelle.

**2 Vergewissern Sie sich, dass diese Einstellungen korrekt sind, bevor Sie mit der Aufnahme beginnen.**

#### **Anmerkung**

*Wenn Sie den Eingang abhören wollen und daher auf der*  INPUT SETTING*-Seite die* MONITOR*-Funktion eingeschaltet haben (*ON*), erscheint ein Einblendmenü. Hier haben Sie die Wahl, die Overdub-Funktion ein- (*ON*) oder auszuschalten (*OFF*). Für eine normale Aufnahme wählen Sie die Einstellung* OFF *und fahren mit Schritt 3 fort.* 

während Sie eine weitere Klangquelle aufnehmen und mit der ersten Aufnahme mischen. So können Sie zum Beispiel Ihren Gesang zu einem Karaokesong aufnehmen oder mit einem Instrument über eine Begleitspur spielen.

Auch bei einer Overdub-Aufnahme erstellt der DR-1 eine neue Datei. Die wiedergegebene Audiodatei wird nicht überschrieben.

#### **TIPP**

*Indem Sie wiederholt Overdub-Aufnahmen erstellen, können Sie den DR-1 als einfachen Mehrspurrecorder nutzen, um vielstimmige Arrangements aufzunehmen.*

**3 Drücken Sie erneut die REC/PAUSE-Taste, um die Aufnahme zu starten.**

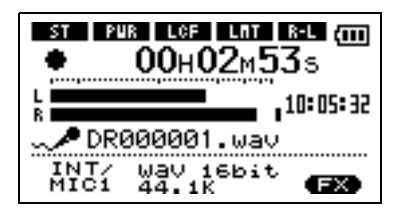

Sobald die Aufnahme beginnt, leuchtet die **REC/PAUSE**-Taste konstant, und auf dem Display erscheinen die verstrichene und die verbleibende Aufnahmezeit.

**Um die Aufnahme zu beenden, drücken Sie die STOP/HOME-Taste, worauf der DR-1 die Audiodatei erstellt.**

**Um die Aufnahme vorübergehend anzuhalten, drücken Sie die REC/PAUSE-Taste. Drücken Sie erneut die REC/PAUSE-Taste, um die Aufnahme in derselben Datei fortzusetzen.**

Wenn Sie nach dem Anhalten der Aufnahme die **STOP/HOME**-Taste drücken, wird die Aufnahme beendet und ebenfalls eine Datei mit dem bis zu diesem Zeitpunkt aufgezeichneten Material erstellt.

## <span id="page-27-0"></span>**Eine Overdub-Aufnahme erstellen**

Bei einer Overdub-Aufnahme können Sie Ihr Instrument spielen oder singen, während Sie einen gespei-

#### **Die Overdub-Aufnahme vorbereiten**

Um eine Overdub-Aufnahme vorzubereiten, gehen Sie folgendermaßen vor:

**Das Dateiformat WAV wählen** Overdub-Aufnahmen können Sie nur im WAV-Format erstellen. Falls Sie versuchen, eine Overdub-Aufnahme im MP3-Format zu erstellen, erscheint die Meldung Format is MP3 und der Vorgang wird abgebrochen. Die wiedergegebene Datei kann jedoch eine MP3- oder eine WAV-Datei sein.

- **1 Drücken Sie die MENU-Taste, wählen Sie den Eintrag** REC SETTING**, und drücken Sie die**  ¥/π**-Taste.**
- **2 Wählen Sie den Eintrag** FORMAT**, und drücken Sie die** ¥/π**-Taste.**
- **3 Wählen Sie die gewünschte Auflösung:**  WAV 16-bit **oder** WAV 24-bit**.**
- **4 Drücken Sie die STOP/HOME-Taste, um zur Hauptseite zurückzukehren.**

#### **Die Overdub-Aufnahme ausführen**

Bevor Sie mit den folgenden Schritten fortfahren, vergewissern Sie sich, dass als Dateiformat WAV gewählt und die MONITOR-Funktion eingeschaltet ist (siehe vorangegangener Abschnitt). Achten Sie darauf, ob der richtige Eingang gewählt ist, und passen Sie gegebenenfalls den Eingangspegel an.

#### **WICHTIG**

*Ein vorübergehendes Anhalten der Overdub-Aufnahme ist nicht möglich (die* **REC/PAUSE***-Taste schaltet also nicht auf Pause).*

- **1 Wählen Sie auf der Hauptseite mit den Tasten**   $\blacktriangleright\blacktriangleleft\blacktriangleleft$  **und**  $\blacktriangleright\blacktriangleright\blacktriangleleft$  **die Datei, die wiedergegeben werden soll.**
- **2 Drücken Sie die** ¥/π**-Taste, um die Wiedergabe zu starten.**
- **3 Überprüfen Sie die Balance zwischen dem Wiedergabesignal und dem Eingangssignal. Passen Sie die Balance gegebenenfalls mit den**

cherten Titel wiedergeben, und beide Quellen zu einer neuen Datei zusammenmischen.

**Die MONITOR-Funktion einschalten** Mit der folgenden Einstellung hören Sie das Eingangssignal auch während der Aufnahme. Sie hören also eine Mischung aus der wiedergegebenen Datei und dem Eingangssignal.

- **1 Drücken Sie die SETTING-Taste, um die**  INPUT SETTING**-Seite aufzurufen.**
- **2 Wählen Sie den Eintrag** MONITOR**, und drücken Sie die** ¥/π**-Taste.**
- **3 Wählen Sie die Einstellung** ON**.**
- **4 Drücken Sie die STOP/HOME-Taste, um zur Hauptseite zurückzukehren.**

#### **TIPP**

*Die obigen Einstellungen ermöglichen Ihnen nicht nur, eine Overdub-Aufnahme zu erstellen. Sie können auf diese Weise auch einen aufgenommenen oder kopierten Titel als Begleitspur zum Üben oder für Karaokezwecke nutzen.* 

#### **MIX BALANCE-Tasten an, indem Sie den Pegel des Wiedergabesignals anheben oder absenken.**

Sobald Sie die Tasten drücken, wird der Wiedergabepegel im unteren Bereich des Displays eingeblendet.

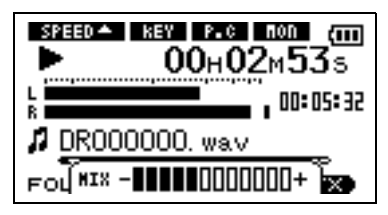

**4 Drücken Sie die REC/PAUSE-Taste, um den Recorder in Aufnahmebereitschaft zu versetzen.**

> Das Einblendmenü OVERDUB OFF/ON erscheint. Daneben werden auch der Dateiname, die Eingangsquelle, das Dateiformat und die gewählte Abtastrate angezeigt, sodass Sie die Ein

stellungen vor dem Start der Aufnahme nochmals überprüfen können.

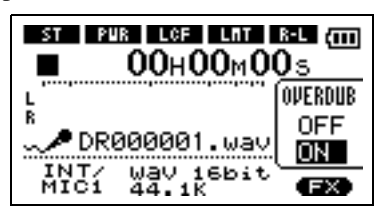

- **5 Wählen Sie im** OVERDUB**-Einblendmenü die Einstellung** ON**.**
- **6 Drücken Sie die REC/PAUSE-Taste, um die Overdub-Aufnahme zu starten.**

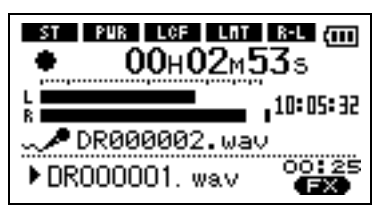

Sobald die Aufnahme beginnt, leuchtet die **REC/PAUSE**-Taste konstant, und auf dem Display erscheinen die verstrichene und die verbleibende Aufnahmezeit.

Im unteren Bereich des Displays erscheint der Name der wiedergegebenen Datei, die der Overdub-Aufnahme hinzugemischt wird.

**7 Um die Aufnahme zu beenden, drücken Sie die STOP/HOME-Taste.**

#### **Anmerkung**

*• Um einen Titel wiederzugeben, der sich nicht im aktuellen Wiedergabebereich befindet, können Sie den Titel auf der* BROWSE*-Seite direkt auswählen, oder vor der Overdub-Aufnahme auf der* PLAY MODE*-Seite den Wiedergabebereich wechseln (siehe ["Den Wiedergabe](#page-31-1)[bereich festlegen" auf Seite 32\)](#page-31-1).*

## <span id="page-29-0"></span>**8 – Wiedergabe**

Von der Hauptseite aus steuern Sie die Wiedergabefunktionen des DR-1 mit den Tasten  $\blacktriangleright$ /II,  $\blacktriangleright$  und DE in der gleichen Weise, wie Sie es von einem normalen CD-Player oder ähnlichen Gerät gewohnt sind.

## <span id="page-29-1"></span>**Die Wiedergabe starten und stoppen**

**Einen Titel wiedergeben** Drücken Sie die ¥/π-Taste, um die Wiedergabe zu starten.

**Die Wiedergabe stoppen** Drücken Sie die ¥/π-Taste oder die ª-Taste, um die Wiedergabe zu stoppen.

## <span id="page-29-2"></span>**Titel aufsuchen**

Den gewünschten Titel können sie sowohl während der Wiedergabe als auch bei gestoppter Wiedergabe mit den Tasten  $\blacktriangleright$  und  $\blacktriangleright$  aufsuchen.

Mit der  $\blacktriangleleft$ -Taste kehren Sie zum Beginn des aktuellen Titels zurück.

Vom Beginn eines Titels springen Sie mit der μ-Taste wiederum zum Beginn des vorhergehenden Titels. Mit der ►→I-Taste springen Sie zum Beginn des folgenden Titels.

## <span id="page-29-3"></span>**Titel vorwärts und rückwärts durchsuchen**

Halten Sie die I<4-Taste gedrückt, um einen Titel rückwärts zu durchsuchen. Mit der ►→I-Taste durchsuchen Sie ihn vorwärts.

#### **Anmerkung**

*Die Geschwindigkeit des Suchlaufs können Sie mit der Option* CUE/REV SPEED *auf der* SETUP*-Seite einstellen. (Näheres hierzu siehe ["Systemeinstellungen vor](#page-42-1)[nehmen" auf Seite 43.](#page-42-1))*

## <span id="page-29-4"></span>**Die Wiedergabeposition mit dem Rad ansteuern**

Um eine bestimmte Wiedergabeposition innerhalb eines Titels anzusteuern, können Sie auch das Rad nutzen. Anhand der Wiedergabepositionsanzeige auf dem Display können Sie visuell abschätzen, an welcher Stelle innerhalb des Titels Sie sich befinden.

#### **Anmerkung**

*Wenn Sie das Rad verwenden, erfolgt keine Tonausgabe.*

<u> SPEED - コ DEST DELC DIODD - {mn]</u>  $00$ н $02$ м $53$ s Ш . . 00:05:32 R. **D** DR000000, wav 001/001 (EX) FOLDER

Die gewünschte Wiedergabeposition innerhalb eines Titels können Sie mit dem Rad ansteuern.

#### **Anmerkung**

**Anmerkung**

*Wenn die Hauptseite nicht angezeigt wird, haben diese Tasten und das Rad andere Funktionen.* 

*Bei gestoppter Wiedergabe erscheint das Symbol* ■, *während Sie die angehaltene Wiedergabe (Pause) am*  **Symbol ∎ erkennen.** 

#### **Anmerkung**

- *Sie können nur solche Titel für die Wiedergabe auswählen, die sich im aktuellen Wiedergabebereich befinden. (Siehe hierzu ["Den Wiedergabebereich festlegen" auf](#page-31-1)  [Seite 32](#page-31-1).)*
- *Auf dem Display erscheinen der Name des aktuellen Titels, seine Nummer sowie weitere Dateiinformationen.*

## <span id="page-30-0"></span>**Den Abhörpegel anpassen**

Um den Abhörpegel an der /**LINE OUT**-Buchse einzustellen, nutzen Sie die **OUTPUT VOLUME**-Tasten. Der gewählte Pegel wird kurz auf dem Display angezeigt.

#### **Anmerkung**

*Falls Sie bei einer Overdub-Aufnahme den Wiedergabepegel mit den* **MIX BALANCE***-Tasten abgesenkt haben, wird die neu erstellte Aufnahme nun relativ leise wiedergegeben. Erhöhen Sie in diesem Fall den Wiedergabepegel mit der Taste* **MIX BALANCE +***.*

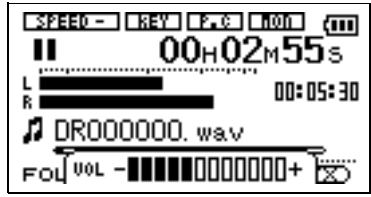

## <span id="page-31-0"></span>**9 – Wiedergabebereich und Wiedergabeliste**

Auf der Hauptseite können Sie den wiederzugebenden Titel mit den Tasten  $\blacktriangleright$  und  $\blacktriangleright$  auswählen. Welche Dateien zur Auswahl stehen, hängt vom gewählten Wiedergabebereich ab.

Indem Sie den Wiedergabebereich einschränken, vereinfacht sich bei einer großen Zahl aufgenommener oder kopierter Titel auf der SD-Karte die Auswahl von Titeln.

## <span id="page-31-1"></span>**Den Wiedergabebereich festlegen**

Der aktuell ausgewählte Wiedergabebereich wird links unten auf dem Display angezeigt (hier: ALL).

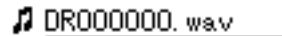

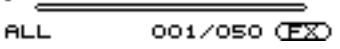

Um den Wiedergabebereich festzulegen, gehen Sie folgendermaßen vor:

**1 Drücken Sie die MENU-Taste, und wählen Sie den Eintrag** PLAY MODE**.**

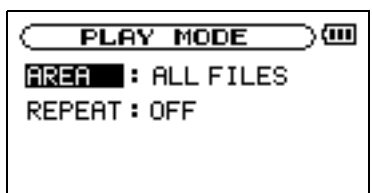

Auf der PLAY MODE-Seite können Sie alle Titel, den aktuellen Ordner oder die Wiedergabeliste als Wiedergabebereich festlegen. Um einen Ordner als Wiedergabebereich zu bestimmen, können Sie auch die BROWSE-Seite nutzen.

#### **TIPP**

*Unabhängig vom gewählten Wiedergabebereich können Sie auf der* BROWSE*-Seite jede beliebige auf der Karte gespeicherte Datei auswählen.* 

- **2 Wählen Sie den Eintrag** AREA**, und drücken Sie die** ¥/π**-Taste.**
- **3 Wählen Sie einen Wiedergabebereich aus der Liste aus.**

**ALL** Der Wiedergabebereich umfasst alle Dateien im MUSIC-Ordner der SD-Karte.

**FOLDER** Der Wiedergabebereich umfasst alle Dateien im aktuell ausgewählten Ordner.

**PLAYLIST** Der Wiedergabebereich umfasst die Titel der Wiedergabeliste. (Näheres hierzu siehe "Die Wiedergabeliste" weiter unten.)

Haben Sie noch keine Wiedergabeliste festgelegt, erscheint die Meldung No PLAYLIST.

#### **Einen Ordner als Wiedergabebereich auswählen**

Unabhängig vom aktuell gewählten Wiedergabebereich können Sie jederzeit auf der BROWSE-Seite einen Ordner auswählen, um ihn als neuen Wiedergabebereich festzulegen.

**1 Drücken Sie die MENU-Taste, und wählen Sie den Eintrag** BROWSE**.** 

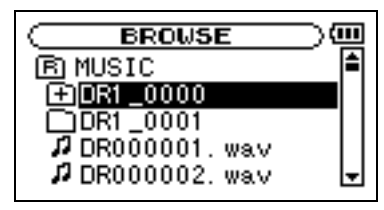

**2 Wählen Sie den gewünschten Ordner aus.**

Hinweise zur Navigation auf der BROWSE-Seite finden Sie unter "Auf dem Display navigieren" auf [Seite 38](#page-37-2).

#### **3 Drücken Sie die** ¥/π**-Taste.**

Das unten gezeigte Einblendmenü öffnet sich.

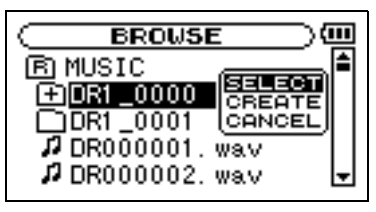

**4 Wählen Sie den Eintrag** SELECT**, und drücken Sie die** ¥/π**-Taste.**

> Auf dem Display erscheint wieder die Hauptseite, und die erste Datei in diesem Ordner ist markiert. Als Wiedergabebereich ist nun dieser Ordner eingestellt, unabhängig davon, welcher Bereich zuvor ausgewählt war.

## **Den Wiedergabebereich durch die Wahl einer Datei festlegen**

Wenn Sie als Wiedergabebereich die Option FOLDER gewählt haben, können Sie auf der BROWSE-Seite eine Datei auswählen und auf diese Weise den zugehörigen Ordner als Wiedergabebereich festlegen.

**1 Drücken Sie die MENU-Taste, und wählen Sie den Eintrag** BROWSE**.**

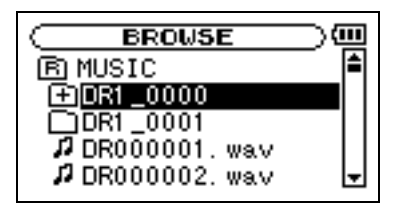

**2 Wählen Sie eine beliebige Datei aus.**

Hinweise zur Navigation auf der BROWSE-Seite finden Sie unter "Auf dem Display navigieren" auf [Seite 38](#page-37-2).

## <span id="page-32-0"></span>**Die Wiedergabeliste**

Sie können eine Liste mit Titeln zusammenstellen, die wiedergegeben werden sollen. Wenn Sie auf der PLAY MODE-Seite unter AREA als Wiedergabe-

#### <span id="page-32-1"></span>**Der Wiedergabeliste Titel hinzufügen**

**1 Drücken Sie die MENU-Taste, und wählen Sie den Eintrag** BROWSE**.**

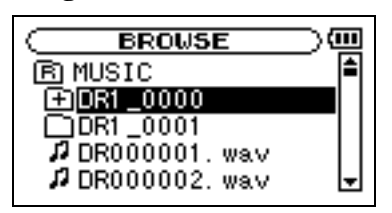

**2 Wählen Sie einen Titel aus, der der Wiedergabeliste hinzugefügt werden soll, und drücken Sie die** ¥/π**-Taste.**

Es erscheint ein Einblendmenü.

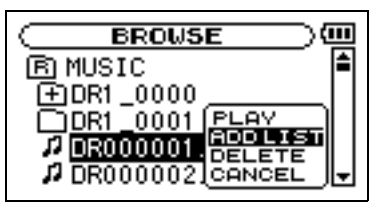

**3 Drücken Sie die** ¥/π**-Taste.**

Das unten gezeigte Einblendmenü öffnet sich.

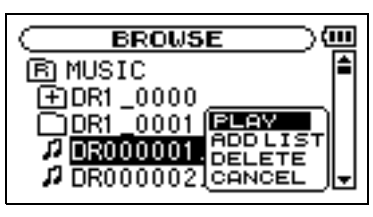

**4 Wählen Sie den Eintrag** PLAY**, und drücken Sie die** ¥/π**-Taste.**

> Auf dem Display erscheint wieder die Hauptseite und der ausgewählte Titel wird wiedergegeben. Als Wiedergabebereich ist nun der zugehörige Ordner eingestellt, unabhängig davon, welcher Bereich zuvor gewählt war.

bereich die Option PLAYLIST wählen, werden nur die Titel der Wiedergabeliste wiedergegeben.

**3 Wählen Sie den Eintrag** ADD LIST**, und drücken Sie die** ¥/π**-Taste.**

> Der Titel wird der Wiedergabeliste hinzugefügt und das Einblendmenü verschwindet.

#### **Um der Wiedergabeliste weitere Titel hinzuzufügen, wiederholen Sie die Schritte 2 und 3.**

Die Titel werden in der Reihenfolge des Hinzufügens nummeriert.

#### **Anmerkung**

*Hinweise zur Navigation auf der* BROWSE*-Seite und zum Auswählen von Titeln finden Sie unter ["Auf dem Display](#page-37-2)  [navigieren" auf Seite 38.](#page-37-2)*

#### <span id="page-33-0"></span>**Die Wiedergabeliste bearbeiten**

Auf der PLAYLIST-Seite können Sie die erstellte Wiedergabeliste anzeigen und bearbeiten. Außerdem haben Sie die Möglichkeit, einzelne Titel daraus wiederzugeben.

**1 Drücken Sie die MENU-Taste, und wählen Sie den Eintrag** PLAYLIST**.**

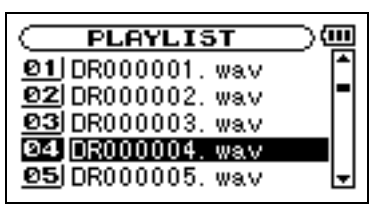

**2 Wählen Sie die gewünschte Datei aus, und drücken Sie die** ¥/π**-Taste.**

Ein Einblendmenü erscheint.

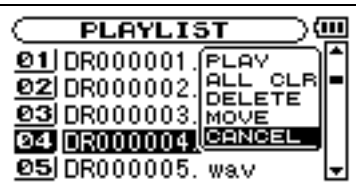

**3 Wählen Sie die gewünschte Option, und drücken Sie die** ¥/π**-Taste.**

Die Bedeutung der Funktionen ist unten aufgeführt.

**4 Drücken Sie die** ¥/π**-Taste, um den Vorgang abzuschließen und zur** PLAYLIST**-Seite zurückzukehren.**

**PLAY** Datei wiedergeben und zur Hauptseite zurückkehren.

**ALL CLR** Alle Dateien aus der Wiedergabeliste entfernen. Es erscheint ein Bestätigungsdialog. Drücken Sie die ►/II-Taste, um alle Dateien zu entfernen, oder die **STOP/HOME**-Taste, um abzubrechen.

Bei diesem Befehl spielt es keine Rolle, welchen Titel Sie in Schritt 2 ausgewählt haben. Die Titel werden lediglich aus der Wiedergabeliste entfernt und nicht von der SD-Karte gelöscht.

**DELETE** Den ausgewählten Titel aus der Wiedergabeliste entfernen.

Der Titel wird lediglich aus der Wiedergabeliste entfernt und nicht von der SD-Karte gelöscht.

**MOVE** Die Reihenfolge der Titel innerhalb der Wiedergabeliste ändern.

Die Nummern vor den Titeln bezeichnen die Reihenfolge, in der diese wiedergegeben werden.

Verschieben Sie den in Schritt 2 ausgewählten Titel an eine andere Position innerhalb der Wiedergabeliste.

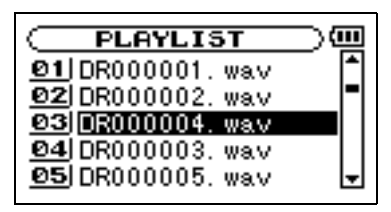

Im oben stehenden Beispiel wurde der 4. Titel an Wiedergabeposition 3 verschoben.

<span id="page-34-0"></span>Mit dem DR-1 können Sie die Wiedergabegeschwindigkeit eines Titels ändern, und zwar sogar, ohne dabei die Tonhöhe zu beeinflussen. Sie können aber auch die Tonhöhe ändern, ohne die Wiedergabegeschwindigkeit zu beeinflussen.

## <span id="page-34-1"></span>**Die Übungsfunktionen konfigurieren**

Um die Übungsfunktionen nach Ihren Wünschen einzustellen, nutzen Sie die PB CONTROL-Seite.

**1 Vergewissern Sie sich, dass die Hauptseite angezeigt wird, und halten Sie dann die PB CONTROL-Taste gedrückt, um die** 

PB CONTROL**-Seite aufzurufen.**

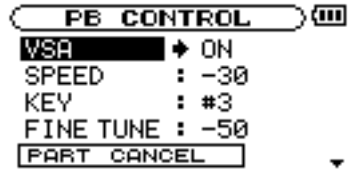

<span id="page-34-2"></span>**Die Wiedergabegeschwindigkeit ändern**

Um die Wiedergabegeschwindigkeit zu ändern, nutzen Sie die Option SPEED. Durch das Einstellen des Änderungsbetrags wird die Geschwindigkeitsänderung jedoch noch nicht aktiviert.

#### **Um die Geschwindigkeitsänderung zu aktivieren, drücken Sie nach dem Einstellen kurz die PB CONTROL-Taste.**

Wenn sie eingeschaltet ist, erscheint am oberen Rand des Displays das Zeichen **ETHER** in inverser Darstellung.

#### **Durch erneutes kurzes Drücken der PB CONTROL-Taste schalten Sie die Geschwindigkeitsänderung wieder aus.**

Auf diese Weise können Sie bequem zwischen der geänderten Geschwindigkeit und der normalen Geschwindigkeit umschalten.

Oder Sie unterdrücken gezielt eine Gesangs- oder Instrumentalstimme eines Titels. Nutzen Sie die Funktionen so als effektive Lern- und Übungshilfe.

- **2 Nehmen Sie die gewünschten Einstellungen vor.**
- **3 Drücken Sie die STOP/HOME-Taste (oder halten die PB CONTROL-Taste gedrückt), um zur Hauptseite zurückzukehren.**

Auf der Hauptseite erscheinen die Displayzeichen der eingeschalteten Übungsfunktionen in inverser Darstellung.

Da Sie die Geschwindigkeit in einem Bereich von – 50 % bis +16 % in Schritten von 1 % ändern können, entspricht die langsamste Geschwindigkeit der halben normalen Wiedergabegeschwindigkeit.

#### **WICHTIG**

*Die Möglichkeit, die Änderung durch kurzes Drücken der*  **PB CONTROL***-Taste ein- oder auszuschalten, gibt es nur bei dieser Funktion. Bei allen anderen Übungsfunktionen ist die jeweilige Funktion solange aktiviert, wie auf der PB* CONTROL*-Seite ein anderer Wert als die Voreinstellung gewählt ist.*

## <span id="page-34-3"></span>**Die Wiedergabegeschwindigkeit ändern, ohne die Tonhöhe zu beeinflussen (VSA-Funktion)**

Um die Geschwindigkeit zu ändern, ohne die Tonhöhe zu beeinflussen, aktivieren Sie die VSA-Funktion (Variable Speed Audition – Abhören mit variabler

Geschwindigkeit). Um die VSA-Funktion ein- oder auszuschalten (ON bzw. OFF), nutzen Sie den Eintrag VSA.

## <span id="page-35-0"></span>**Die Tonhöhe ändern, ohne die Wiedergabegeschwindigkeit zu beeinflussen (KEY-Funktion)**

Um die Tonhöhe (und damit die Tonart) der Musik in Halbtonschritten zu ändern, ohne die Geschwindigkeit zu beeinflussen, nutzen Sie die KEY-Funktion.

Mit der KEY-Funktion können Sie die Tonhöhe um bis zu 6 Halbtöne nach oben oder unten verschieben (Ã6–â6) (die Voreinstellung ist 0, also keine Änderung).

Sobald Sie hier einen anderen Wert als 0 wählen, wird die Tonartänderung eingeschaltet. Auf der

Hauptseite erscheint das Displayzeichen **in in** in inverser Darstellung.

Der Eintrag FINE ermöglicht Ihnen ein genaues Anpassen der Tonhöhe in Cent-Schritten (100 Cent entsprechen einem Halbton).

#### **WICHTIG**

*Beachten Sie, dass die Tonhöhe solange unverändert bleibt (das Displayzeichen ist nicht invers), wie die*  KEY*-Einstellung* 0 *beträgt. Das gilt auch, wenn Sie die Tonhöhe mit der* FINE*-Einstellung ändern.*

## <span id="page-35-1"></span>**Gesangs- und Instrumentalstimmen unterdrücken**

Nutzen Sie die Stimmenunterdrückung, um die Lautstärke bestimmter Gesangsstimmen und Soloinstrumente auf kommerziellen CDs und anderen Klangquellen gezielt abzusenken. Hierzu dient die PART CANCEL-Funktion.

**1 Wählen Sie den Eintrag** PART CANCEL**, um die Seite für die Stimmenunterdrückung aufzurufen.**

Sie weist drei Einstellungen auf.

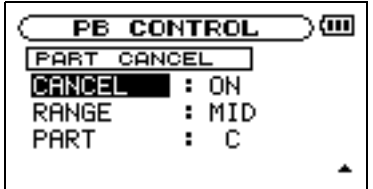

**CANCEL** Um die Stimmenunterdrückung einzuschalten, wählen Sie unter CANCEL die Einstellung ON (die Voreinstellung ist OFF). Auf der Hauptseite erscheint das Displayzeichen **in inverser Darstellung**.

Es kann sein, dass bei manchen Aufnahmen bestimmte Gesangs- oder Instrumentalstimmen nicht ausreichend unterdrückt werden. In diesem Fall können Sie die Stimmenunterdrückung mithilfe der Einstellungen PART und RANGE möglicherweise optimieren. Hören Sie die Musik ab, während Sie mit den Einstellungen experimentieren, um die bestmögliche Wirkung zu erzielen.

**RANGE** Wählen Sie den Frequenzbereich, in dem die Unterdrückung wirksam werden soll: MIDDLE (mittlerer Frequenzbereich) oder ALL (gesamter Frequenzbereich). Die Voreinstellung ist MIDDLE.

**PART** Mit dieser Einstellung ändern Sie die Position im Stereobild, an der die Unterdrückung wirksam werden soll. Wählen Sie einen Wert zwischen LEFT 10 (links) und RIGHT 10 (rechts). Der Vorgabewert ist CENTER (Mitte).

<span id="page-36-0"></span>Im normalen Wiedergabemodus endet die Wiedergabe, sobald das Ende des letzten Titels im aktuellen Wiedergabebereich erreicht ist (sofern Sie nicht vorher die **STOP/HOME**-Taste drücken). In diesem Kapitel stellen wir Ihnen Funktionen vor, mit denen Sie einen beliebigen Abschnitt innerhalb eines Titels als

## <span id="page-36-1"></span>**Loop-Wiedergabe**

Diese Funktion ermöglicht Ihnen, einen beliebigen Abschnitt innerhalb eines Titels wiederholt, also als Loop, wiederzugeben.

**1 Drücken Sie während der Wiedergabe die IN/OUT-Taste an der Stelle, an der die Loop-Wiedergabe beginnen soll.**

Diese Position wird nun als IN-Punkt gespeichert.

**2 Drücken Sie die IN/OUT-Taste erneut, und zwar an der Stelle, an der die Loop-Wiedergabe enden soll.**

Diese Position wird als OUT-Punkt gespeichert.

Anschließend beginnt die Loop-Wiedergabe zwischen dem IN- und dem OUT-Punkt.

Die aktuellen Positionen des IN- und des OUT-Punkts erkennen Sie an den Symbolen und unterhalb der Wiedergabepositionsanzeige im unteren Bereich der Hauptseite. Während der

Loop (Schleife) wiedergeben können. Sie haben auch die Möglichkeit, einen einzelnen oder alle Titel im Wiedergabebereich wiederholt wiederzugeben oder festzulegen, dass die Wiedergabe nach einem Titel endet.

> Loop-Wiedergabe erscheint außerdem das Displayzeichen 10.

**3 Um die Loop-Wiedergabe zu beenden, drücken Sie entweder die LOOP-Taste oder die I/O-Taste.**

> Wenn Sie die **LOOP**-Taste drücken, bleibt die Wiedergabeschleife gespeichert. Durch erneutes Drücken der **LOOP**-Taste können Sie die Loop-Wiedergabe des festgelegten Abschnitts wieder aufnehmen.

Wenn Sie die **IN/OUT**-Taste drücken, wird die Wiedergabeschleife (also die Positionen des IN- und OUT-Punkts) gelöscht.

#### **Anmerkung**

*Bei MP3-Dateien mit variabler Bitrate ist es nicht immer möglich, den IN- und OUT-Punkt exakt zu platzieren.*

## <span id="page-36-2"></span>**Wiederholte Wiedergabe und Einzeltitelwiedergabe**

Wahlweise kann der DR-1 den aktuellen Titel oder alle Titel im Wiedergabebereich wiederholt wiedergeben oder auch nur einen einzelnen Titel einmal wiedergeben.

**1 Drücken Sie die MENU-Taste, und wählen Sie den Eintrag** PLAY MODE**.**

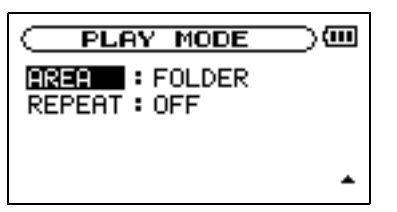

**2 Wählen Sie** REPEAT**, und anschließend einen der unten beschriebenen Wiedergabemodi.**

**OFF** Alle Titel im Wiedergabebereich werden einmal hintereinander abgespielt. Dies ist der normale Wiedergabemodus.

**SINGLE** Der ausgewählte Titel wird einmal wiedergegeben und nicht wiederholt. Auf der Hauptseite erscheint das Symbol أيض singue.

**1 REPEAT** Der aktuelle Titel wird wiederholt wiedergegeben. Auf der Hauptseite erscheint das Sym- $\text{bol } \mathfrak{P}_1$ .

**ALL REPEAT** Alle Titel im ausgewählten Wiedergabebereich werden wiederholt wiedergegeben.

Auf der Hauptseite erscheint das Symbol  $\phi$  all.

#### **Anmerkung**

*Sobald Sie die Loop-Wiedergabe starten, wird die*  REPEAT*-Funktion automatisch ausgeschaltet (*OFF*).* 

## <span id="page-37-1"></span><span id="page-37-0"></span>**Die BROWSE-Seite**

Die BROWSE-Seite ermöglicht Ihnen, den Inhalt des MUSIC-Ordners anzuzeigen. Er enthält alle Audiodateien, die auf der SD-Karte gespeichert sind. Daneben können Sie auf dieser Seite ausgewählte Dateien wiedergeben und löschen, Unterordner erstellen, Titel der Wiedergabeliste hinzufügen usw. (Siehe ["Die Wiedergabeliste" auf Seite 33.](#page-32-0))

**Um die** BROWSE**-Seite anzuzeigen, drücken Sie die MENU-Taste, und wählen Sie den Eintrag** BROWSE**.**

Auf dem Display wird nun der Inhalt des aktuellen Ordners angezeigt (also des Ordners, in dem sich die aktuell ausgewählte Datei befindet).

#### <span id="page-37-2"></span>**Auf dem Display navigieren**

Auf der BROWSE-Seite werden Ordner und Dateien ähnlich wie auf einem Computer in einer hierarchischen Struktur dargestellt. Auf dem DR-1 beträgt die maximale Verzeichnistiefe jedoch zwei.

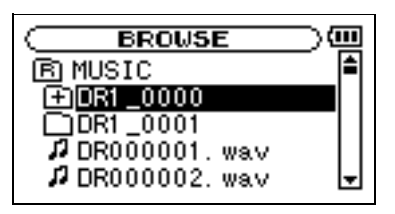

#### **TIPP**

*Wenn Sie den DR-1 mittels des USB-Kabels mit einem Computer verbinden oder die SD-Karte in einen angeschlossenen Kartenleser einlegen, können Sie auf den MUSIC-Ordner wie auf ein gewöhnliches Laufwerk zugreifen, das heißt, Sie können die Ordnerstruktur ändern, Dateien löschen oder umbenennen usw.*

- Um Dateien und Ordner auszuwählen, verwenden Sie das Datenrad.
- Nachdem Sie einen Ordner markiert haben, drücken Sie die ►-Taste, um dessen Inhalt anzuzeigen.
- Um den aktuellen Ordner zu schließen und in der Ordnerstruktur eine Ebene nach oben zu gehen, drücken Sie die **144**-Taste.

#### **Symbole der BROWSE-Seite**

Die auf der BROWSE-Seite angezeigten Symbole haben die folgende Bedeutung:

**Stammverzeichnis** Der MUSIC-Ordner ist der oberste Ordner in der Ordnerstruktur der BROWSE-Seite (das Stammverzeichnis).

**Audiodatei** Dieses Symbol erscheint vor den Namen von Audiodateien.

**Pluszeichen** Ein Ordnersymbol mit Pluszeichen weist darauf hin, dass der Ordner Unterordner enthält.

**Normaler Ordner** Ein gewöhnlicher Ordner ohne Unterordner.

**Geöffneter Ordner** Der Inhalt des mit diesem Symbol gekennzeichneten Ordners wird derzeit auf dem Display angezeigt.

## <span id="page-38-0"></span>**Dateifunktionen nutzen**

**1 Wählen Sie auf der** BROWSE**-Seite die gewünschte Audiodatei aus, und drücken Sie die** ¥/π**-Taste, um das unten gezeigte Einblendmenü zu öffnen.**

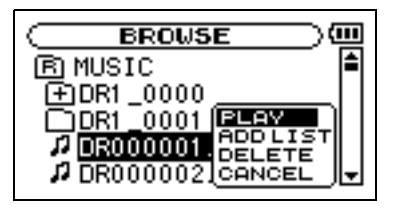

**2 Wählen Sie den gewünschten Befehl, und bestätigen Sie mit der ▶/II-Taste.** 

**PLAY** Gibt die Datei wieder. Anschließend erscheint wieder die Hauptseite. Wenn Sie als Wiedergabebereich FOLDER gewählt haben, wird der Ordner, der die ausgewählte Datei enthält, zum Wiedergabebereich.

**ADD LIST** Fügt die ausgewählte Datei der Wiedergabeliste hinzu. (Siehe "Die Wiedergabeliste" auf [Seite 33.](#page-32-0))

**DELETE** Löscht die ausgewählte Datei. Es erscheint ein Bestätigungsdialog. Drücken Sie die ▶/II-Taste, um die Datei zu löschen. Um abzubrechen, drücken Sie die **STOP/HOME**-Taste.

**CANCEL** Das Menü wird ohne Änderungen an der ausgewählten Datei geschlossen.

## <span id="page-38-1"></span>**Ordnerfunktionen nutzen**

**1 Wählen Sie auf der** BROWSE**-Seite den gewünschten Ordner aus, und drücken Sie die**  ¥/π**-Taste, um das unten gezeigte Einblendmenü zu öffnen.**

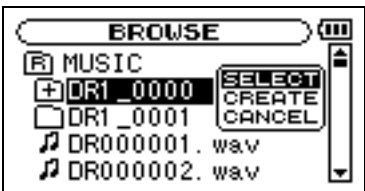

**2 Wählen Sie den gewünschten Befehl, und bestätigen Sie mit der ▶/II-Taste.** 

**SELECT** Mit diesem Befehl kehren Sie zur Hauptseite zurück, wobei die erste Datei des markierten Ordners zur aktuellen Datei wird. Als Wiedergabebereich ist nun dieser Ordner gewählt, unabhängig davon, welcher Bereich zuvor ausgewählt war. Nachfolgende Aufnahmen werden in diesem Ordner erstellt.

**CREATE** Erstellt einen neuen Ordner. Es erscheint ein Bestätigungsdialog. Drücken Sie die ►/II-Taste, um einen neuen Ordner zu erstellen. Um den Vorgang abzubrechen, drücken Sie die **STOP/HOME**-Taste.

Falls Sie versuchen, einen weiteren Ordner in einem Unterordner der zweiten Ebene zu erstellen, erscheint die Meldung Layer too deep und der Vorgang wird abgebrochen.

**CANCEL** Das Menü wird ohne Änderungen am ausgewählten Ordner geschlossen.

## <span id="page-39-0"></span>**13 – Die Effekte nutzen**

Der DR-1 ist mit eingebauten Effekten ausgestattet, mit denen Sie entweder das Wiedergabesignal oder

<span id="page-39-1"></span>**Die Effekte ein- und ausschalten**

#### **Um die Effekte ein- und wieder auszuschalten, drücken Sie kurz die EFFECT-Taste.**

Wenn Sie die Effekte einschalten (ON), wird der auf der EFFECT-Seite zuletzt gewählte Effekt aktiviert. Unten rechts auf der Hauptseite erscheint das Displayzeichen **in inverser Darstellung**. (Die Voreinstellung ist RevHall.)

## <span id="page-39-2"></span>**Effekte auswählen und konfigurieren**

**1 Halten Sie FX-Taste etwas länger gedrückt, um die** EFFECT**-Seite aufzurufen.**

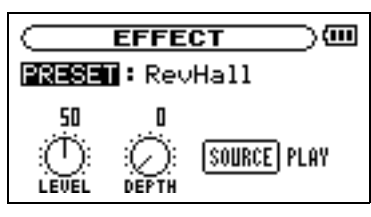

Wie Sie aus der obigen Abbildung ersehen, gibt es auf der EFFECT-Seite vier Einstellmöglichkeiten. Diese sind unten erklärt.

Zwar unterscheiden sich die Einstellmöglichkeiten bei den einzelnen Effekten, die grundsätzliche Bedienung ist jedoch stets dieselbe.

- **2 Wählen Sie mit dem Rad die gewünschte Ein**stellung aus, und drücken Sie die ▶/**II-Taste**, **um darauf zuzugreifen.**
- **3 Stellen Sie mit dem Rad den gewünschten Wert ein.**
- **4 Drücken Sie die 144-Taste, wenn Sie fertig sind.**

Sie können nun bei Bedarf eine andere Einstellung auswählen.

## <span id="page-39-3"></span>**Die EFFECT-Seite verlassen**

**Drücken Sie die STOP/HOME-Taste (oder halten Sie die EFFECT-Taste gedrückt), um zur Hauptseite zurückzukehren.** 

das Eingangssignal beim Üben oder Aufnehmen verfeinern können.

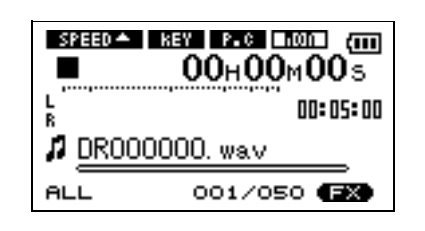

**PRESET** Erläuterungen zu den einzelnen Effektvoreinstellungen finden Sie in der Effektliste auf Seite [46](#page-45-0).

**LEVEL-Regler** Mit diesem Regler stellen Sie den Ausgangspegel des unter PRESET gewählten Effekts ein. Markieren Sie das LEVEL-Reglersymbol, und drücken Sie die ►/II-Taste. Anschließend können Sie den numerischen Wert oberhalb des Symbols mit dem Rad ändern. Die möglichen Pegeleinstellungen liegen zwischen 0 und 100.

**DEPTH-Regler** Mit diesem Regler passen Sie die klangliche Wirkung des Effekts an. Markieren Sie das DEPTH-Reglersymbol, und drücken Sie die ¥/π-Taste. Anschließend können Sie den numerischen Wert oberhalb des Symbols mit dem Rad ändern.

**SOURCE** Mit diesem Displayschalter wählen Sie, ob der Effekt auf das Eingangssignal (INPUT) oder auf das Wiedergabesignal (PLAY) wirken soll. Die Voreinstellung ist PLAY.

<span id="page-40-0"></span>Der DR-1 ist mit einem eingebauten Metronom ausgestattet, dessen Signal an der /**LINE OUT**-Buchse ausgegeben wird.

## <span id="page-40-1"></span>**Das Metronom konfigurieren**

Um auf das Metronom zuzugreifen, drücken Sie die **MENU**-Taste, und wählen Sie den Eintrag METRONOME.

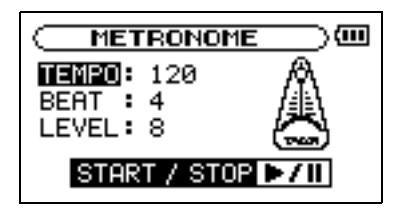

Auf der METRONOME-Seite können Sie die folgenden Einstellungen vornehmen.

## <span id="page-40-2"></span>**Das Metronom starten und stoppen**

Um das Metronom zu starten oder zu stoppen, muss die METRONOME-Seite geöffnet sein. Drücken Sie dort die ¥/π-Taste.

#### **Anmerkung**

*Solange das Metronom aktiv ist, können Sie nicht zur Hauptseite zurückkehren.*

**TEMPO** Das Tempo des Metronoms ist einstellbar im Bereich zwischen 20 und 250 Schlägen pro Minute (BPM).

**BEAT** Mit diesem Parameter bestimmen Sie, auf wie viele Schläge jeweils ein betonter Taktschlag folgt. Wählen Sie einen Wert zwischen 0 und 9. In der Einstellung 0 ist kein Schlag betont. Für einen 4/4-Takt wählen Sie beispielsweise die Einstellung 4.

**LEVEL** Mit diesem Parameter stellen Sie die Lautstärke des Metronoms ein.

## <span id="page-41-0"></span>**15 – Die Stimmfunktion nutzen**

Der DR-1 verfügt über eine eingebaute Stimmfunktion. Sobald Ihr Instrument an einem der Eingänge angeschlossen ist, können Sie es mithilfe der Stimmskala auf dem Display exakt stimmen. Darüber hin-

## <span id="page-41-1"></span>**Vorbereitende Schritte**

**1 Drücken Sie die MENU-Taste, und wählen Sie den Eintrag** TUNER**.**

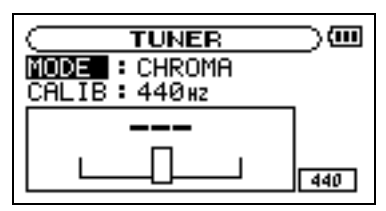

**2 Wählen Sie unter** MODE **den gewünschten Stimmmodus.**

> CHROMA – Chromatisches Stimmgerät OSC. – Tonerzeuger

## <span id="page-41-2"></span>**Chromatisches Stimmgerät**

Dies ist die Voreinstellung. Stimmen Sie Ihr Instrument mithilfe der Stimmskala auf dem Display des DR-1. Oberhalb der Stimmskala erscheint der Name der erkannten Note. Wird kein Signal empfangen, erscheint  $--$ ".

- **1 Wählen Sie die gewünschte Eingangsquelle aus (siehe ["Die Eingangsquelle wählen" auf](#page-22-1)  [Seite 23\)](#page-22-1).**
- **2 Nehmen Sie das Signal des zu stimmenden Instruments über das angeschlossene Mikrofon oder den Lineeingang ab.**

Oberhalb der Stimmskala erscheint der Name der nächstgelegenen Note.

#### <span id="page-41-3"></span>**Tonerzeuger**

Der Tonerzeuger ist in der Lage, an der /**LINE OUT**-Buchse einen Sinuston über einen Bereich von drei Oktaven zwischen C4 und H6 auszugeben. Neben dem oben beschriebenen Punkt CALIB gibt es die folgenden drei Einstellmöglichkeiten:

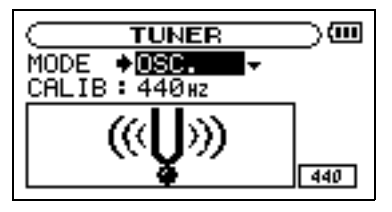

aus können Sie über die /**LINE OUT**-Buchse einen Stimmton ausgeben, um so beispielsweise mehrere Instrumente gleichzeitig zu stimmen.

**3 Stellen Sie mit dem Parameter** CALIB **die Frequenz des Kammertons A über dem mittleren C (A4) ein. Wählen Sie einen Wert zwischen**  435Hz **und** 445Hz **(**440Hz **ist der Standardwert).**

> Die gewählte Einstellung erscheint rechts unten auf dem Display. Sie gilt für beide Betriebsarten der Stimmfunktion.

- **4 Nutzen Sie die Stimmfunktion wie nachfolgend beschrieben.**
- **3 Stimmen Sie das Instrument, bis die gewünschte Note angezeigt wird und der Balken in der Mitte der Stimmskala ausgefüllt ist.**

Wenn die Stimmung zu tief ist, erscheint ein Balken links der Mitte. Ein Balken rechts der Mitte zeigt an, dass die Stimmung noch zu hoch ist. Je länger der Balken, desto verstimmter ist das Instrument.

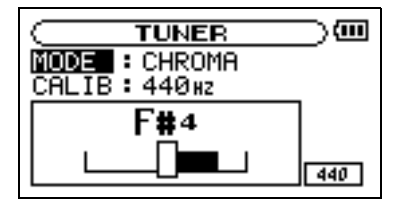

**NOTE** Die Tonhöhe des Sinustons (C4 bis H6).

**OUT** Schaltet den Tonerzeuger ein (ON) oder aus (OFF). Wenn der Tonerzeuger eingeschaltet ist, erscheint auf dem Display das links gezeigte Bild einer klingenden Stimmgabel.

Wenn Sie von der Stimmfunktion auf den Tonerzeuger umschalten, wird die Tonausgabe OUT automatisch eingeschaltet (ON). Wenn Sie vom Tonerzeuger auf die Stimmfunktion umschalten, wird die Tonausgabe OUT automatisch ausgeschaltet (OFF).

**LEVEL** Der Ausgangspegel des Tonerzeugers im Bereich zwischen 0 und 10.

## **16 – Systemeinstellungen und Formatierung der SD-Karte**

<span id="page-42-0"></span>Auf der SETUP-Seite können Sie den Recorder mithilfe verschiedener Einstellungen an Ihre persönlichen Erfordernisse und Einsatzgebiete anpassen. Daneben können Sie auf dieser Seite die SD-Karte initialisieren und formatieren.

**Um die** SETUP**-Seite aufzurufen, drücken Sie die MENU-Taste, und wählen Sie dort den Eintrag** SETUP**.**

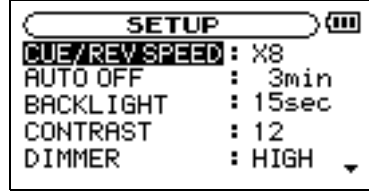

Die Einstellmöglichkeiten auf der SETUP-Seite sind nachfolgend beschrieben.

## <span id="page-42-1"></span>**Systemeinstellungen vornehmen**

**Geschwindigkeit des Suchlaufs einstellen** Mit der Option CUE/REV SPEED stellen Sie die Geschwindigkeit des schnellen Vor- und Rücklaufs

beim Drücken der Tasten DI und  $\blacktriangleleft$  ein.

Einstellmöglichkeiten:

 $x2, x4, x8$  (Voreinstellung),  $x10$ 

**Automatische Abschaltung** Mit der Option AUTO OFF legen Sie fest, nach welcher Zeitspanne der Inaktivität sich das Gerät bei Akkubetrieb automatisch abschaltet.

Einstellmöglichkeiten:

OFF (Voreinstellung – keine automatische Abschaltung), 3min, 5min, 10min, 30min

**Automatische Abschaltung der Hintergrundbeleuchtung** Mit der Option BACKLIGHT legen Sie die Zeitspanne der Inaktivität fest, nach der sich die Hintergrundbeleuchtung bei Akkubetrieb abschaltet. Einstellmöglichkeiten:

OFF (Hintergrundbeleuchtung immer an), 5sec (Voreinstellung), 10sec, 15sec, 30sec

**Displaykontrast einstellen** Unter CONTRAST können Sie den Kontrast der Displaydarstellung anpassen. Einstellmöglichkeiten: 1–20 (Voreinstellung: 8)

**Helligkeit der Hintergrundbeleuchtung einstellen** Unter DIMMER können Sie die Helligkeit der Hintergrundbeleuchtung einstellen.

Einstellmöglichkeiten:

HIGH (hell, die Voreinstellung), LOW (dunkel), OFF (keine Hintergrundbeleuchtung)

## <span id="page-42-2"></span>**Den DR-1 auf die Werkseinstellungen zurücksetzen**

Mit dem Befehl INITIALIZE können Sie die verschiedenen Einstellungen des Recorders auf die werksseitigen Voreinstellungen zurücksetzen.

- **1 Wählen Sie den Eintrag** INITIALIZE**, und drücken Sie die** ¥/π**-Taste, um den Befehl**  Exec **zu markieren.**
- **2 Drücken Sie die** ¥/π**-Taste erneut.** Es erscheint ein Bestätigungsdialog.
- **3 Drücken Sie die** ¥/π**-Taste, um den Recorder auf die Werkseinstellungen zurückzusetzen.**

**Um den Vorgang abzubrechen, drücken Sie die STOP/HOME-Taste.**

## <span id="page-43-0"></span>**Die SD-Karte formatieren**

Die Befehle QUICK FORMAT und FULL FORMAT löschen sämtliche Musikdateien auf der SD-Karte und erstellen automatisch neue MUSIC- und UTILITY-Ordner sowie eine neue Datei DR-1.SYS, die der DR-1 für die Verwendung der Karte benötigt.

#### **Schnelle Formatierung mit QUICK FORMAT**

Mit dem Befehl QUICK FORMAT können Sie eine schnelle Formatierung der SD-Karte durchführen.

**1 Wählen Sie den Eintrag** QUICK FORMAT**, und drücken Sie die** ¥/π**-Taste, um den Befehl**  Exec **zu markieren.**

#### **WICHTIG**

*Im Auslieferungszustand enthält die Karte außerdem den Ordner MANUAL, der die PDF-Version dieses Benutzerhandbuchs enthält. Der Ordner und die PDF-Datei werden nicht neu erstellt, wenn Sie die Karte formatieren. Legen Sie sich deshalb beizeiten eine Sicherungskopie an.*

**2 Drücken Sie die** ¥/π**-Taste.**

Es erscheint ein Bestätigungsdialog.

**3 Drücken Sie die** ¥/π**-Taste, um die Karte schnell zu formatieren.**

**Um den Vorgang abzubrechen, drücken Sie die STOP/HOME-Taste.**

#### **Vollständige Formatierung mit FULL FORMAT**

Mit dem Befehl FULL FORMAT können Sie eine vollständige Formatierung der SD-Karte durchführen.

Bei der vollständigen Formatierung wird der Speicher der Karte auf Fehler überprüft. Der Vorgang nimmt daher mehr Zeit in Anspruch als die schnelle Formatierung.

**1 Wählen Sie den Eintrag** FULL FORMAT**, und drücken Sie die** ¥/π**-Taste, um den Befehl**  Exec **zu markieren.**

#### **2 Drücken Sie die** ¥/π**-Taste.**

Es erscheint ein Bestätigungsdialog.

**3 Drücken Sie die** ¥/π**-Taste, um die Karte vollständig zu formatieren.**

**Um den Vorgang abzubrechen, drücken Sie die STOP/HOME-Taste.**

#### **WICHTIG**

- *Je nach der Speicherkapazität der SD-Karte kann die vollständige Formatierung mit* FULL FORMAT *eine Stunde oder länger in Anspruch nehmen. Bitte warten Sie, bis der Vorgang abgeschlossen ist, und unterbrechen Sie während der Formatierung nicht die Stromzufuhr.*
- *Verwenden Sie bei der vollständigen Formatierung mit*  FULL FORMAT *den separat erhältlichen Wechselstromadapter oder stellen Sie sicher, dass der Akku ausreichend geladen ist. Sollte während der Formatierung die Stromzufuhr unterbrochen werden, kann der Vorgang nicht ordnungsgemäß abgeschlossen werden.*

<span id="page-44-0"></span>Die INFORMATION-Seite ermöglicht Ihnen, verschiedene Informationen zum DR-1 anzuzeigen.

- **1 Um die** INFORMATION**-Seite aufzurufen, drücken Sie die MENU-Taste, und wählen Sie den Eintrag** INFORMATION**.**
- **2 Schalten Sie mit dem Rad zwischen den folgenden drei Informationsseiten um:**

## <span id="page-44-1"></span>**Dateiinformationen**

Die FILE-Seite enthält Informationen zur aktuellen Datei.

#### **INFORMATION** FILE  $(1/3)$   $\Delta$  $WW = 16bit, ST, 44.1k$ TITLE : DR000001. wav ALBUM : ARTIST:

**WAV bzw. MP3** Das Audioformat der Datei.

Bei WAV-Dateien werden außerdem die Auflösung in Bit, das Ausgabeformat (Stereo oder Mono) und die Abtastrate in Hertz angezeigt.

Bei MP3-Dateien werden die Bitrate in Kbit/s und das Bitratenverfahren (CBR/konstante Bitrate bzw.

## <span id="page-44-2"></span>**Speicherinformationen**

Die MEMORY-Seite enthält Statusinformationen zur eingelegten SD-Karte.

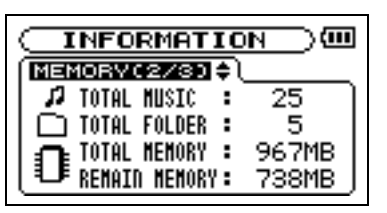

## <span id="page-44-3"></span>**Systeminformationen**

Die SYSTEM-Seite enthält Informationen zu den Systemeinstellungen des DR-1 und zur Versionsnummer der Firmware.

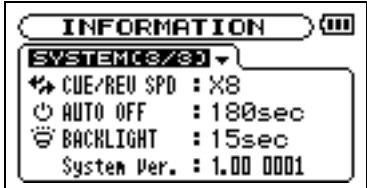

**Dateiinformationen (FILE)** Enthält Informationen zur aktuellen Datei.

**Speicherinformationen (MEMORY)** Enthält Informationen zur Speicherbelegung der SD-Karte.

**Systeminformationen (SYSTEM)** Enthält Informationen zu den Systemeinstellungen des Recorders sowie zur Versionsnummer der Systemsoftware (Firmware).

VBR/variable Bitrate) und die Abtastrate in Hertz angezeigt.

**TITLE** Der Name der Datei. Sofern eine MP3-Datei über ID3-Tag-Titelinformationen verfügt, werden diese ausgelesen und angezeigt.

**ALBUM** Sofern eine MP3-Datei über ID3-Tag-Albuminformationen verfügt, werden diese ausgelesen und angezeigt. Bei WAV-Dateien und MP3-Dateien ohne ID3-Tag-Informationen bleibt die entsprechende Zeile leer.

**ARTIST** Sofern eine MP3-Datei über ID3-Tag-Interpreteninformationen verfügt, werden diese ausgelesen und angezeigt. Bei WAV-Dateien und MP3-Dateien ohne ID3-Tag-Informationen bleibt die entsprechende Zeile leer.

**TOTAL MUSIC** Gibt die im MUSIC-Ordner enthaltene Anzahl abspielbarer Dateien an.

**TOTAL FOLDER** Gibt die Gesamtzahl der Ordner im MUSIC-Ordner an.

**TOTAL MEMORY** Gibt die Gesamtspeicherkapazität der SD-Karte an.

**REMAIN MEMORY** Gibt den auf der Karte verfügbaren (ungenutzten) Speicherplatz an.

**CUE/REV SPD** Die Geschwindigkeit des schnellen Vor- und Rücklaufs.

**AUTO OFF** Die gewählte Zeitspanne für die automatische Abschaltung.

**BACKLIGHT** Die gewählte Zeitspanne für die automatische Abschaltung der Hintergrundbeleuchtung.

**System Ver.** Die Versionsnummer der Systemsoftware (Firmware).

## <span id="page-45-0"></span>**18 – Effektvoreinstellungen**

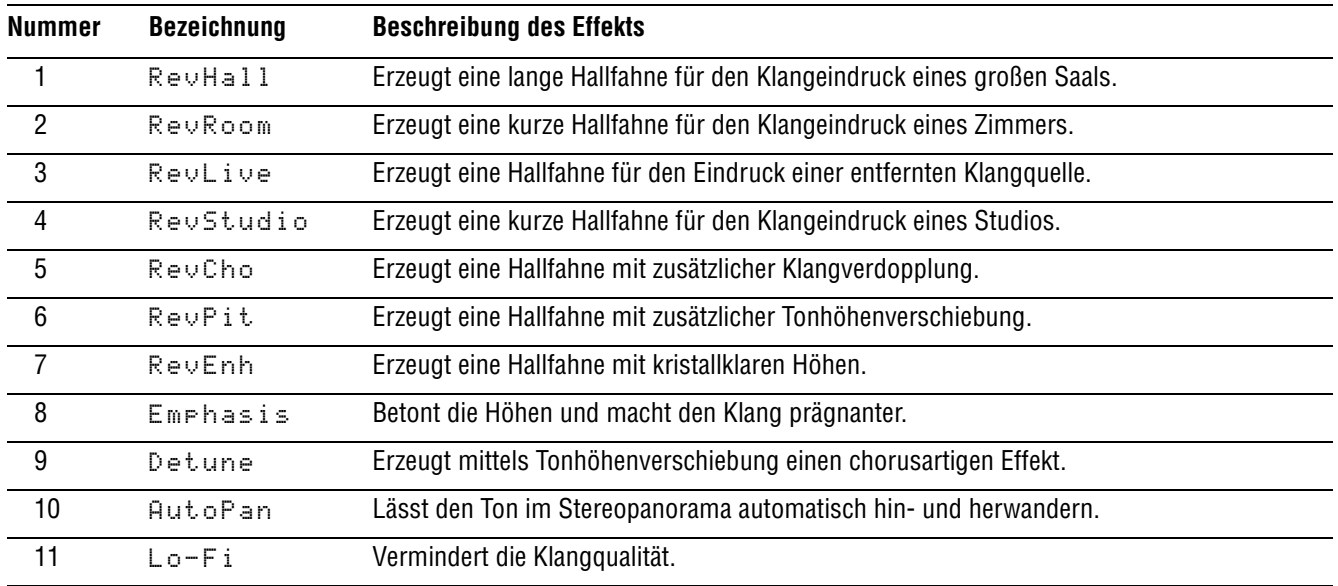

<span id="page-46-0"></span>Im Folgenden finden Sie eine Liste der Displaymeldungen, die in bestimmten Fällen angezeigt werden können. Sollte also einmal eine dieser Meldungen

erscheinen, können Sie sich anhand dieser Liste über die Bedeutung der Meldung und die mögliche Abhilfe informieren.

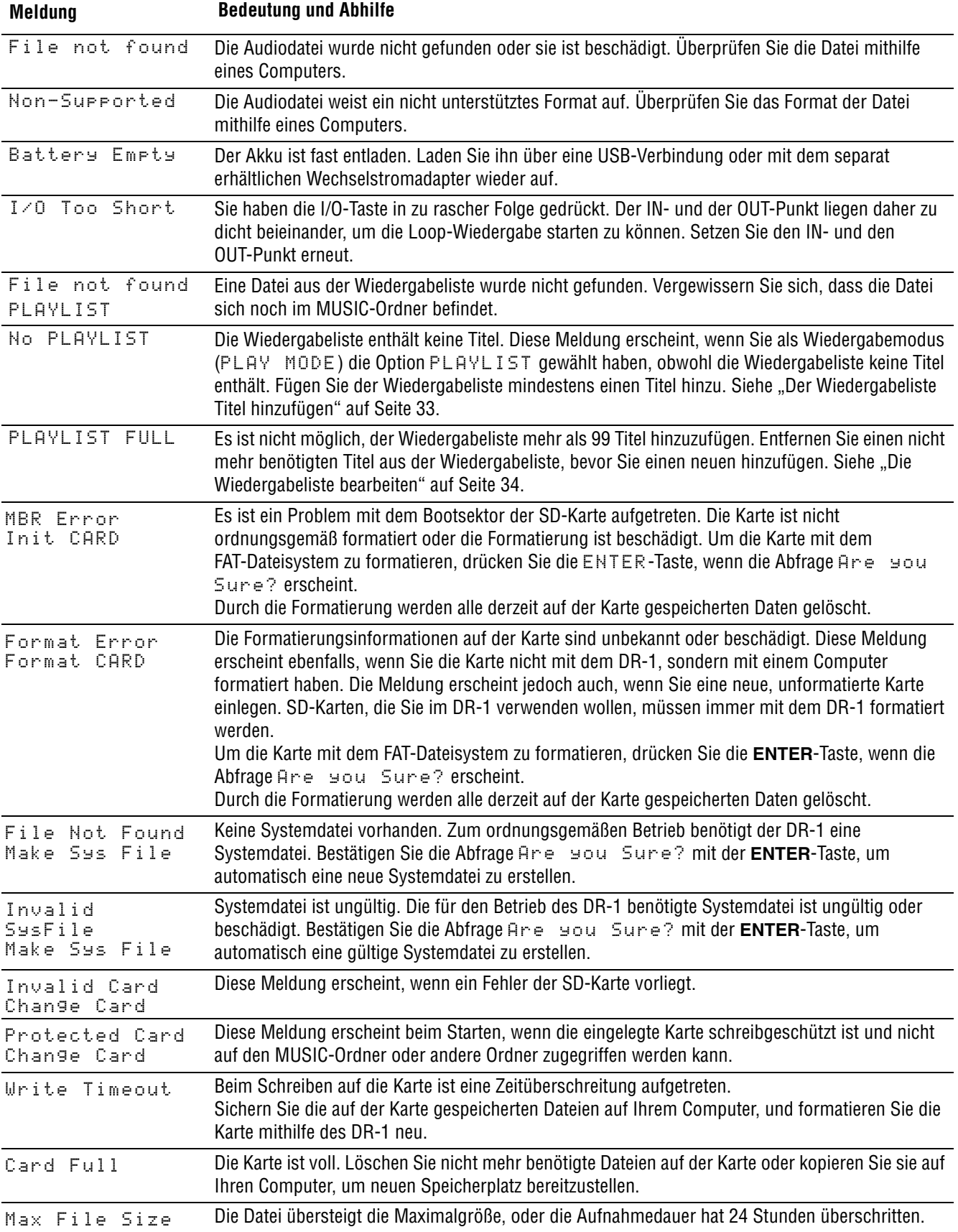

## **19 – Displaymeldungen**

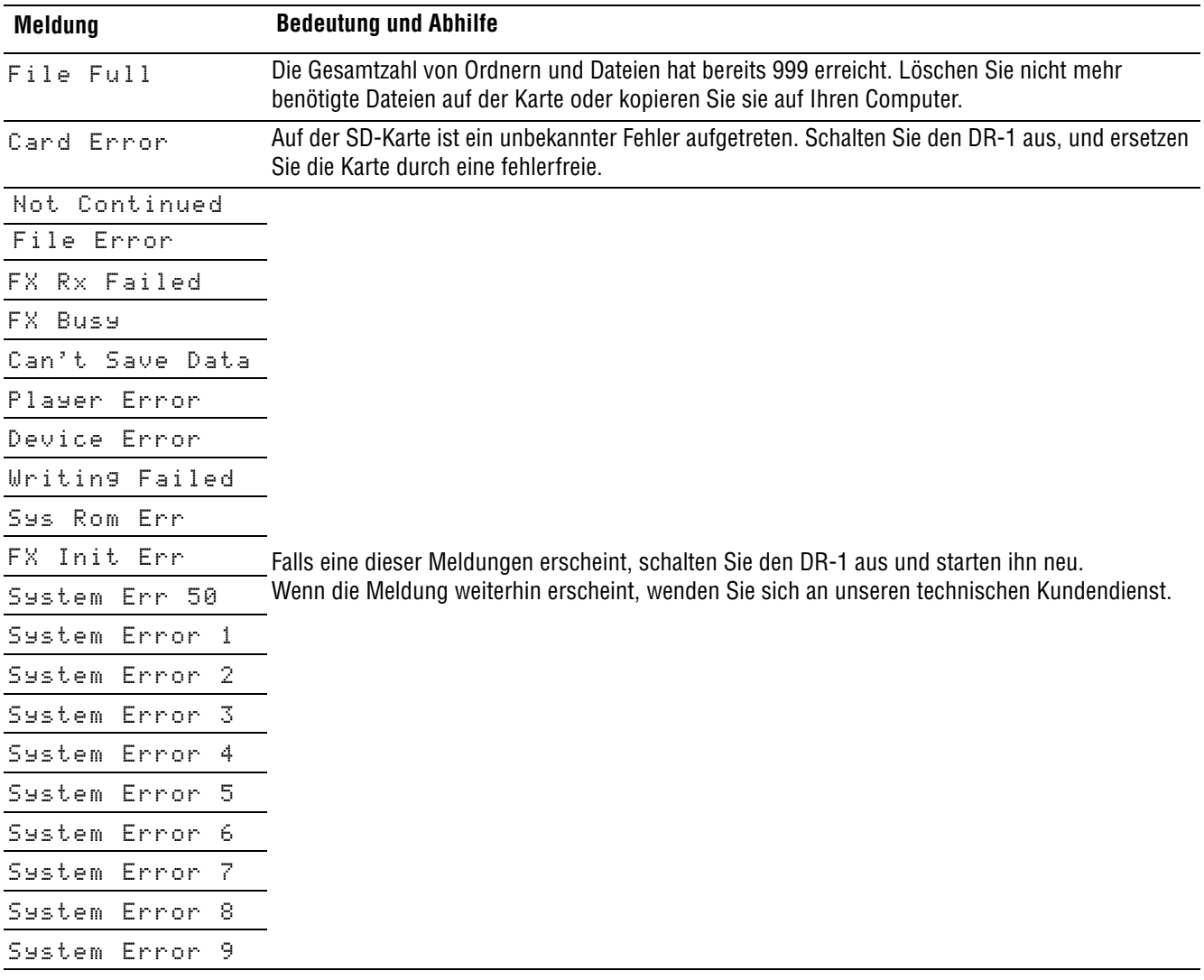

## <span id="page-48-1"></span><span id="page-48-0"></span>**Audioeingänge und -ausgänge**

<span id="page-48-2"></span>Fremdspannungsabstand (LINE IN >  $\Omega$ /LINE OUT) >90 dB

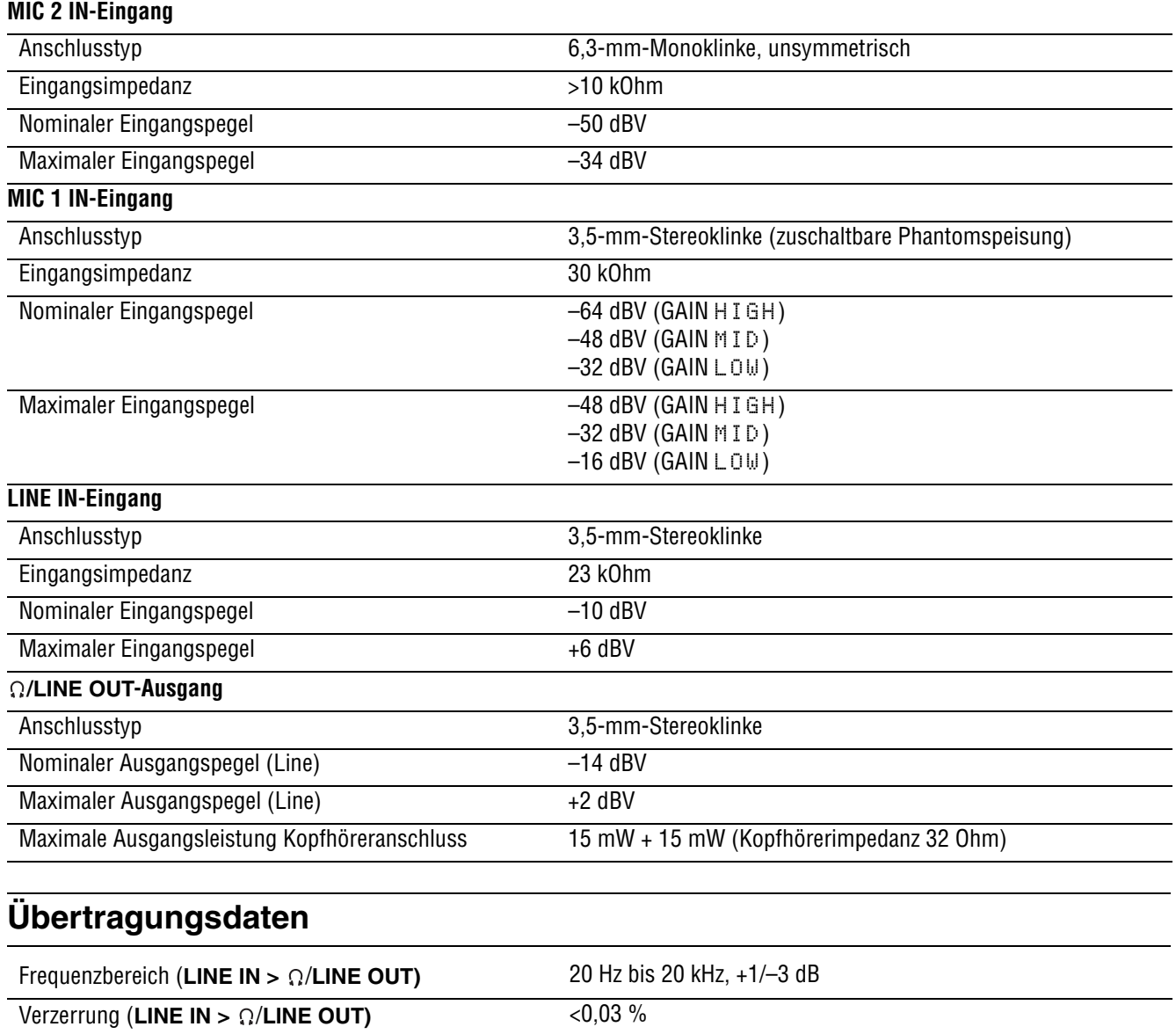

## <span id="page-49-0"></span>**Sonstige Daten**

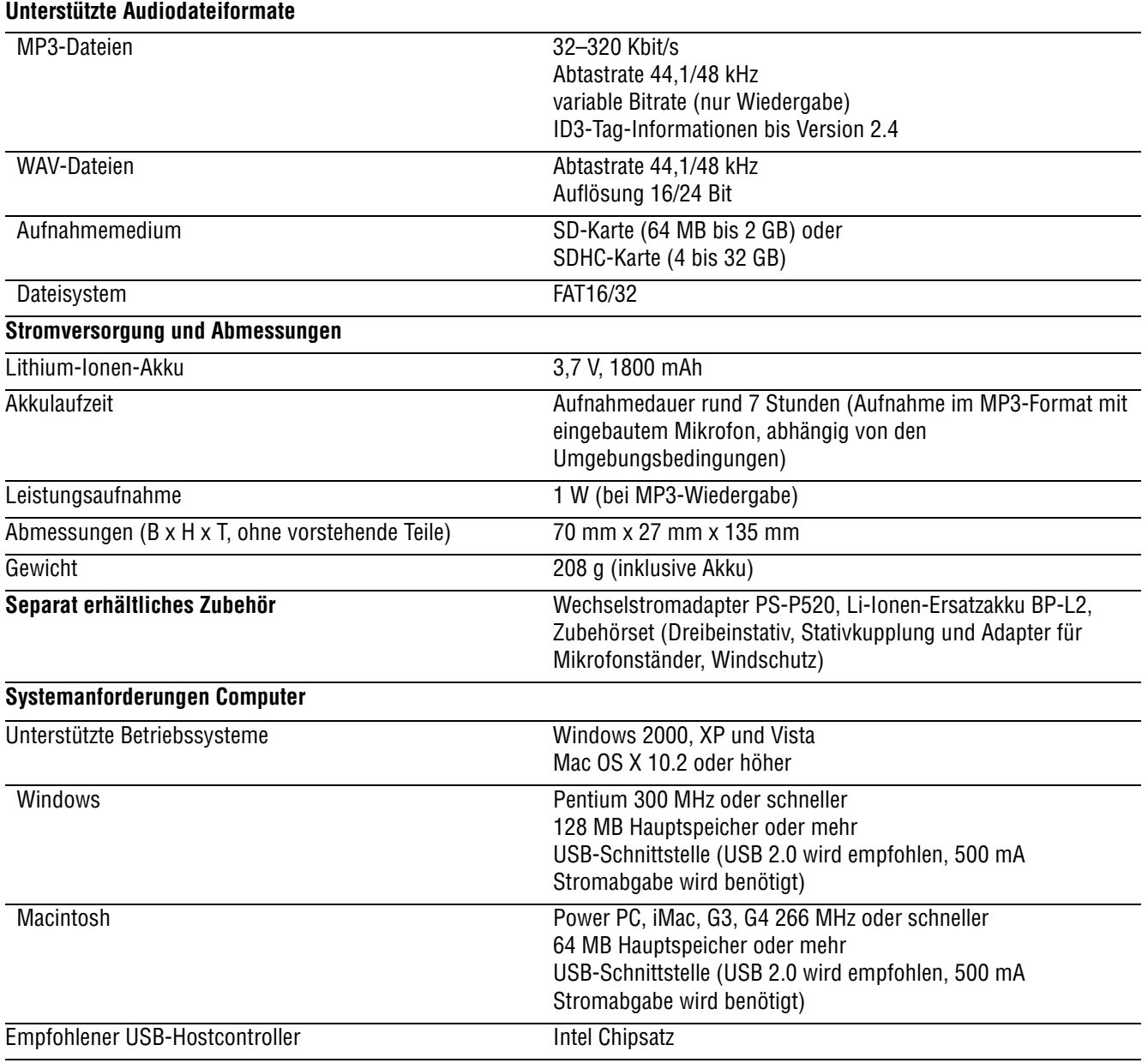

## <span id="page-49-1"></span>**Hinweise zur Entsorgung**

Dieses Gerät wird mit einem Li-Ionen-Akku betrieben. Der Akku enthält umweltschädigende Bestandteile und gehört nicht in den Hausmüll. Geben Sie

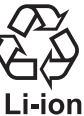

ihn bei Ihrem örtlichen Wertstoffhof ab, wenn Sie ihn nicht mehr benötigen.

Denken Sie daran, dass auch andere Teile des Geräts wiederverwertet werden können. Beachten Sie hierzu die lokalen Vorschriften. Geben Sie das Gerät zur Entsorgung bei Ihrem zuständigen Wertstoffhof ab.

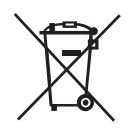

## <span id="page-50-0"></span>**Maßzeichnung**

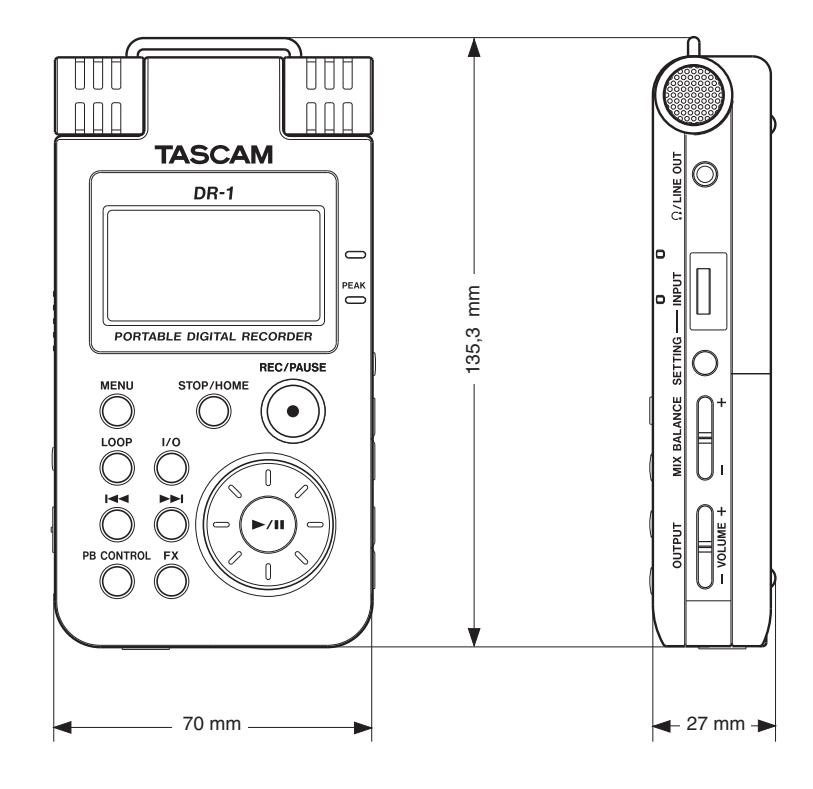

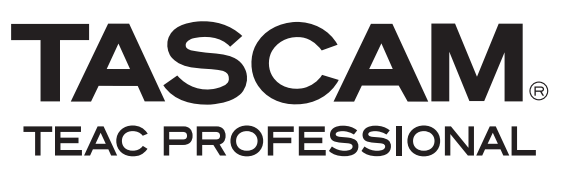

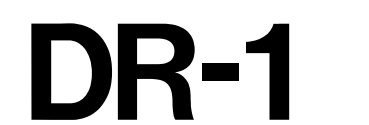

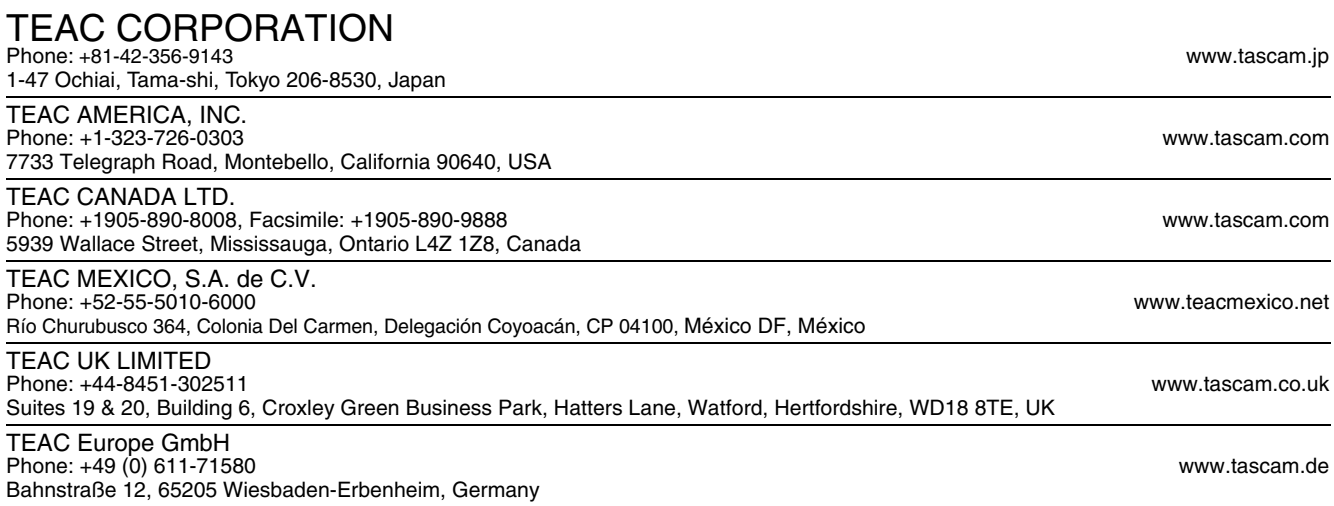